# citrix.

# 适用于 **Windows 365** 的 **Citrix HDX**

**Machine translated content**

# **Disclaimer**

本内容的正式版本为英文版。部分 Cloud Software Group 文档内容采用了机器翻译,仅供您参考。Cloud Software Group 无法控制机器翻译的内容,这些内容可能包含错误、不准确或不合适的语言。对于从英文 原文翻译成任何其他语言的内容的准确性、可靠性、适用性或正确性,或者您的 Cloud Software Group 产 品或服务沿用了任何机器翻译的内容,我们均不作任何明示或暗示的保证,并且适用的最终用户许可协议 或服务条款或者与 Cloud Software Group 签订的任何其他协议(产品或服务与已进行机器翻译的任何文档 保持一致)下的任何保证均不适用。对于因使用机器翻译的内容而引起的任何损害或问题,Cloud Software Group 不承担任何责任。

# **Contents**

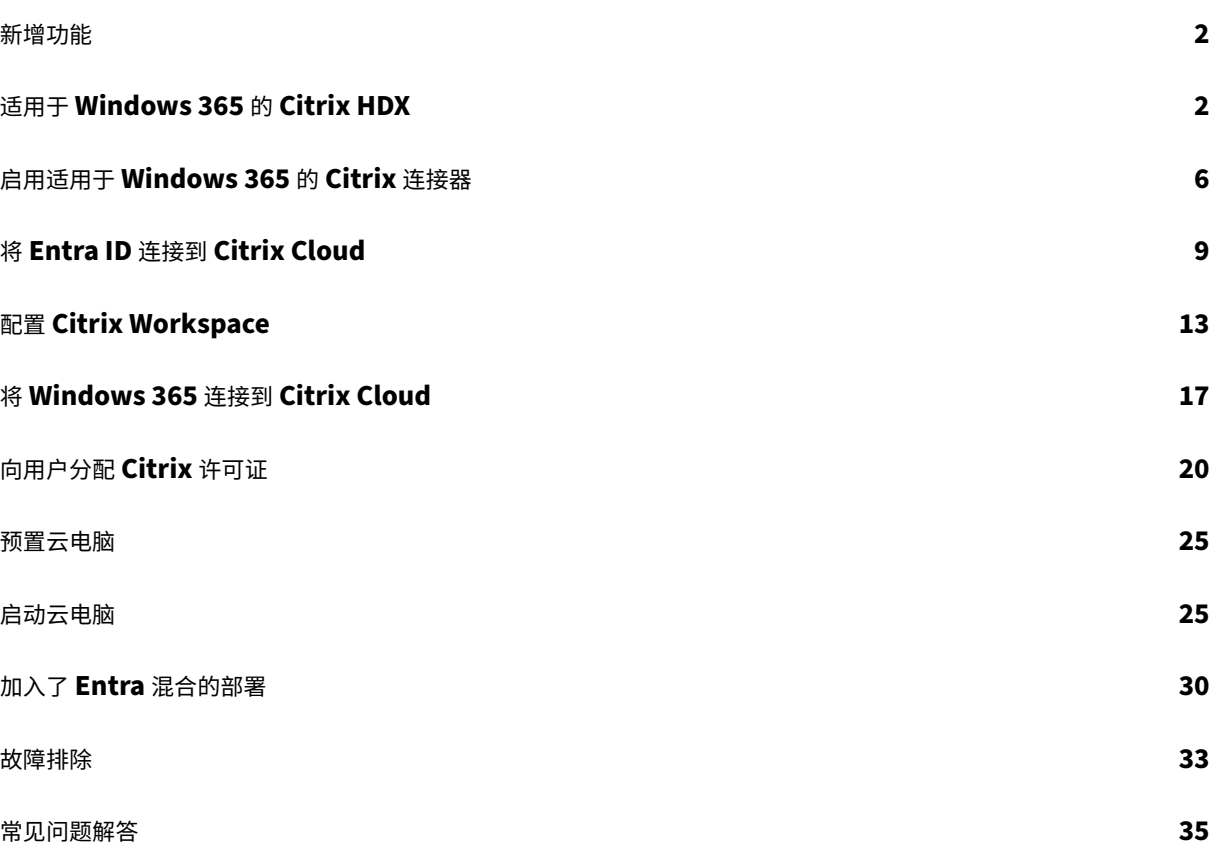

新增功能

#### <span id="page-2-0"></span>April 22, 2024

Citrix 的目标是在可用时向 Citrix HDX Plus W365 客户提供新功能和更新。DaaS 会定期发布 HDX Plus W365 的 更新,因此请定期返回此处了解新的特性和功能。

重要!

我们将不断发布新功能,并努力在首次推出这些功能时宣布这些功能。这意味着您在列表顶部看到的新功能可能 正在发布过程中,可能需要几天时间才能提供给特定客户。

#### **2023** 年 **9** 月

#### 适用于 **Windows 365** 的 **HDX Plus** 许可证支持组分配。

以前,您只能向个人用户分配许可证。借助此功能,您现在可以向 Azure AD 组分配许可,从而更灵活、更简单地分配 用户许可。

此功能不支持 Active Directory,只支持 Azure Active Directory。有关更多信息,请参阅向用户分配 Citrix 许可 证。

# [适](https://docs.citrix.com/zh-cn/citrix-hdxplus-w365/assign-licenses.html)用于 **Windows 365** 的 **Citrix HDX**

<span id="page-2-1"></span>April 22, 2024

适用于 Windows 365 的 Citrix HDX Plus 允许您将 Citrix Cloud 与 Windows 365 集成,使用 Citrix HDX 技术来 获得增强和更安全的 Windows 365 云电脑体验,此外还有其他 Citrix Cloud 服务以增强可管理性。

必备条件

以下是该解决方案的先决条件:

#### **Citrix**

- Citrix DaaS
- 具有完全管理员权限的 Citrix 管理员帐户。
- 云电脑必须有权访问以下内容:
- **–** TCP 443 上的 https://\*.xendesktop.net。如果您无法以这种方式允许所有子域,则 可以使用 https://<customer\_ID>.xendesktop.net, 其中 <customer\_ID> 是您的 Citrix Cloud 客户 ID, 如 Citrix Cloud 管理员门户所示。
- **–** TCP 443 上的 https://\*.\*.nssvc.net 用于与网关服务的控制连接。
- **–** https://\*.\*.nssvc.net(对于使用 TCP 和 EDT 进行连接的 HDX 会话,分别通过 TCP 443 和 UDP 443)。

```
注意:
```

```
如果您不允许所有子域名使用 https://*.*.nssvc.net,则可以改用 https://*.
c.nssvc.net 和 https://*.g.nssvc.net。有关详细信息,请参阅知识中心文章
CTX270584。
```
- **–** https://\*.infra.windows365.microsoft.com 和 https://cpcstprovprod \*[.blob.cor](https://support.citrix.com/article/CTX270584)e.windows.net 用于下载 VDA 和 VDA 注册工具。
- **–** https://\*.dl.delivery.mp.microsoft.com 用于在 Citrix Workspace 应用程序安 装期间下载 Microsoft Edge WebView2 Runtime (有关详细信息,请参阅 Microsoft Edge 端点的允 许列表)。
- **–** https://msedge.api.cdp.microsoft.com 用于 Microso[ft Edge WebView2 Run‑](https://learn.microsoft.com/zh-cn/deployedge/microsoft-edge-security-endpoints) [time](https://learn.microsoft.com/zh-cn/deployedge/microsoft-edge-security-endpoints) 更新检查。
- 如果要部署加入了 Entra 混合的云电脑,请参阅加入了 Entra 混合的部署,了解特定于加入了 Entra 混合的环 境的其他要求。

#### **Microsoft**

- Microsoft Intune 授权
- 输入 ID 目录与 Microsoft Intune 位于同一个租户中
- Windows 365 Enterprise 许可证与 Microsoft Intune 在同一个租户中
- Azure 管理员帐户:
	- **–** Entra ID 全局管理员
	- **–** Intune 全球管理员
- 云电脑必须具有相应的 PowerShell 执行策略配置,才能允许自动安装和配置 VDA
	- **–** 执行策略必须是以下策略之一:AllSigned、Bypass、RemoteSigned 或 Unrestricted
	- **–** 作用域必须是计算机策略或本地计算机

```
注意:
请记住,计算机策略范围优先于本地计算机。因此,请确保设置执行策略配置,以使有效的执行策略
足够。
有关更多信息,请参阅 PowerShell 执行策略。
```
#### 支持的配置

适用于 Windows 365 的 Citrix HDX Plus 支持与 Windows 365 部署集成(加入了 Entra)和加入了 Entra 混合的 云电脑。以下是每种场景支持的配置的详细信息。

#### 支持的基础架构

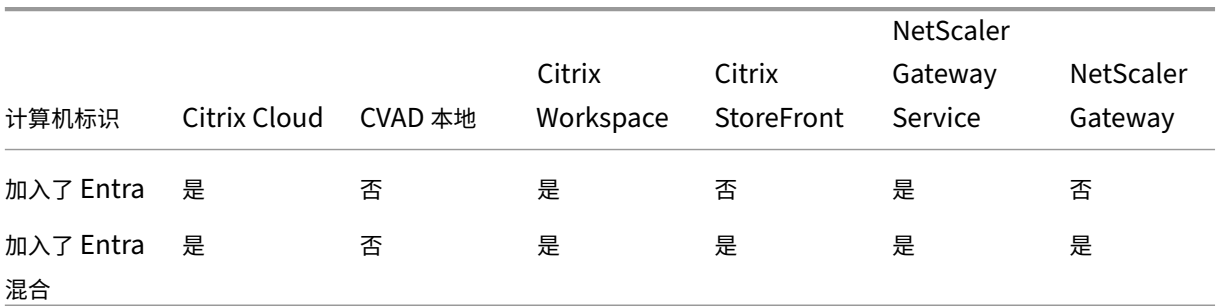

#### 注意

使用带有默认无连接器 VDA 模型的 StoreFront 时,本地主机缓存 (LHC) 和服务连续性都不适用于加入了 Entra 混合的云电脑。如果您想在使用 StoreFront 和加入了 Entra 混合的云电脑时利用 LHC,请参阅加入了 Entra 混合的部署。

#### 支[持的身份提供](https://docs.citrix.com/en-us/citrix-hdxplus-w365/entra-hybrid-joined-deployments)程序

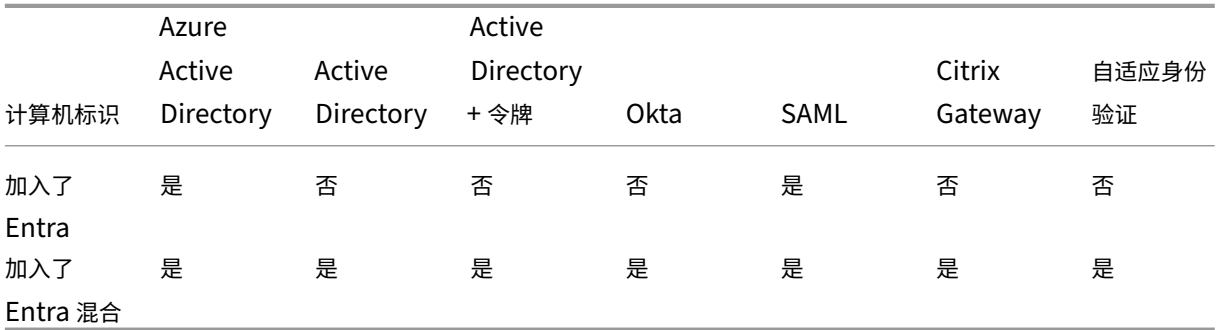

#### 注意

如果在加入了 Entra 混合的部署中使用 Active Directory 或 Active Directory + 令牌以外的身份提供程序, 则 需要 Citrix 联合身份验证服务 (FAS) 来实现对云电脑的单点登录 (SSO)。有关详细信息,请参阅 FAS 文档 。

如果您计划使用 SAML 作为身份提供商,请参阅 Citrix Cloud 文档,了解有关使用 Entra ID 身份配置 SAML 的 信息。

#### 配置概述

要配置 W365,请按顺序完成以下步骤:

- 1. 启用适用于 Windows 365 的 Citrix 连接器
- 2. 将 Azure Active Directory 连接到 Citrix Cloud
- 3. 配置 Citrix Workspace
- 4. 将 [Windows 365](https://docs.citrix.com/zh-cn/citrix-hdxplus-w365/enable-citrix-connector.html) 连接到 Citrix Cloud
- 5. [向您的用户分配](https://docs.citrix.com/zh-cn/citrix-hdxplus-w365/connect-aad-cloud.html) Citrix 许可证
- 6. [预置云电脑](https://docs.citrix.com/zh-cn/citrix-hdxplus-w365/configure-workspace.html)

将 Citrix [许可证分配给用户后,](https://docs.citrix.com/zh-cn/citrix-hdxplus-w365/connect-w365-cloud.html)Citrix 会向 Windows 365 服务通报所选用户有权使用 Citrix 访问其云电脑。如果所 选用户[已经配置了云电脑,](https://docs.citrix.com/zh-cn/citrix-hdxplus-w365/assign-licenses.html)Windows 365 会自动在这些云电脑上安装 Citrix Virtual Delivery Agent (VDA),并将 用户的访问权限切换到 Citrix。如果没有为所选用户分配云电脑,则在分配 Windows 365 许可证时配置云电脑后立即 安装 VDA。

安装 VDA 后,它将注册到 Citrix Cloud,并且会自动创建任何必要的计算机目录和交付组。然后即可通过 Citrix Workspace 使用云电脑。还为每个 Windows 365 交付组创建了一个 Citrix 策略,以启用所需功能。

#### 接下来的部分详细说明了上述每个配置步骤。

注意:

Citrix 建议利用 VDA 升级服务来管理云电脑中的 VDA 升级。有关详细信息,请参阅以下主题:

- 使用完整配置界面升级 VDA
- Citrix VDA 升级服务技术简介

#### 限制和[已知问题](https://docs.citrix.com/zh-cn/citrix-daas/upgrade-migrate#upgrade-vdas-using-the-full-configuration-interface)

- 适用于 Windows 365 的 Citrix HDX Plus 不适用于 Citrix Cloud Japan、Citrix Cloud Gov 或 CSP 租户。
- 目前无法对加入 Entra 的云电脑进行单点登录。
- 不支持 Windows Hello 登录虚拟桌面。有关详细信息,请参阅配置云电脑。
- 如果执行原位 Windows 升级,则必须升级到以下 Windows 版本之一。否则,VDA 在升级后将无法在 Citrix 站点上注册,用户也将无法启动其桌面。
	- **–** 安装了 2023‑07 Cumulative Update for Windows [11 \(KB502](https://docs.citrix.com/zh-cn/citrix-hdxplus-w365/provision-cloud-pcs.html)8185)(适用于 Windows 11 的 2023-07 累积更新 (KB5028185))或更高版本(内部版本 22621.1992 或更高版本)的 Windows 11。
	- **–** 安装了 2023‑07 Dynamic Update for Windows 10 (KB5028311)(适用于 Windows 10 的 2023‑07 动态更新)的 [Windows 10](https://support.microsoft.com/zh-cn/topic/july-11-2023-kb5028185-os-build-22621-1992-605fa18f-bd49-41d8-80b1-245080e26c3d)。

#### 其他资源

• Windows 365 Enterprise

- Citrix Cloud
- Citrix DaaS
- Citrix HDX 策略
- HDX [虚拟通道](https://docs.citrix.com/zh-cn/citrix-cloud/citrix-cloud-overview.html)安全性
- HDX [设备支持](https://docs.citrix.com/zh-cn/citrix-daas/overview.html)
- [HDX](https://docs.citrix.com/zh-cn/citrix-virtual-apps-desktops/policies.html) 显卡
- HDX [多媒体](https://docs.citrix.com/zh-cn/citrix-virtual-apps-desktops/secure/virtual-channel-security.html)
- HDX [内容重定](https://docs.citrix.com/zh-cn/citrix-virtual-apps-desktops/devices.html)向
- [HDX](https://docs.citrix.com/zh-cn/citrix-virtual-apps-desktops/graphics.html) 打印
- HDX [自适应传](https://docs.citrix.com/zh-cn/citrix-virtual-apps-desktops/multimedia.html)输和 Enlightened Data Transport (EDT)
- [HDX Rendezvo](https://docs.citrix.com/zh-cn/citrix-virtual-apps-desktops/general-content-redirection.html)us V2

### 启用适用于 **[Windows](https://docs.citrix.com/zh-cn/citrix-daas/hdx/rendezvous-protocol/rendezvous-v2.html) 365** 的 **Citrix** 连接器

#### <span id="page-6-0"></span>October 13, 2023

在 Microsoft Intune 控制台中启用适用于 Windows 365 的 Citrix Partner 连接器:

注意:

这与用作 Citrix Cloud 基础结构的一部分的 Citrix Cloud Connector 无关。

- 1. 转至 endpoint.microsoft.com 并使用在 MEM 中具有全局管理员权限的帐户登录。
- 2. 选择租户管理。

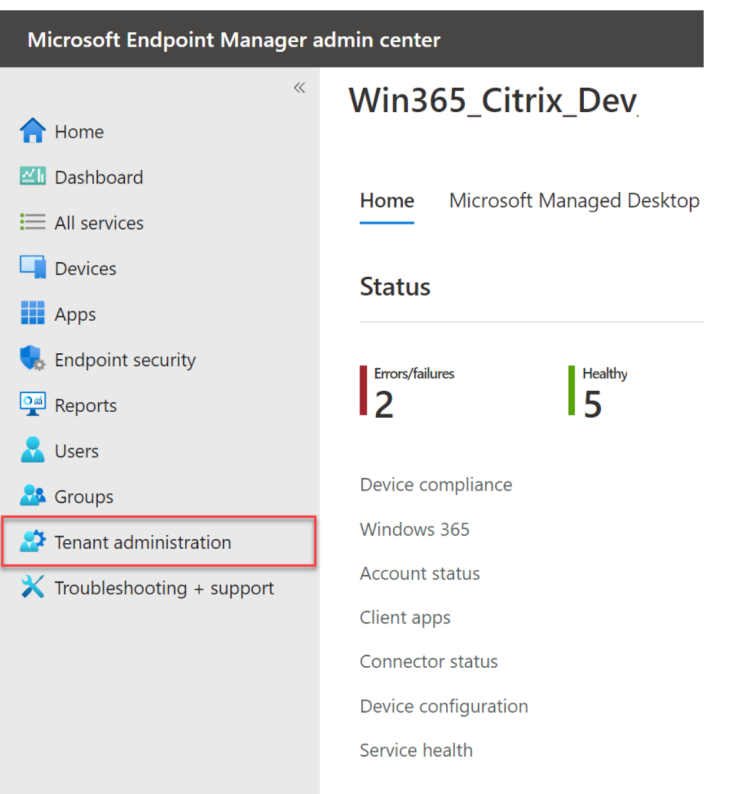

#### 3. 选择连接器和标记。

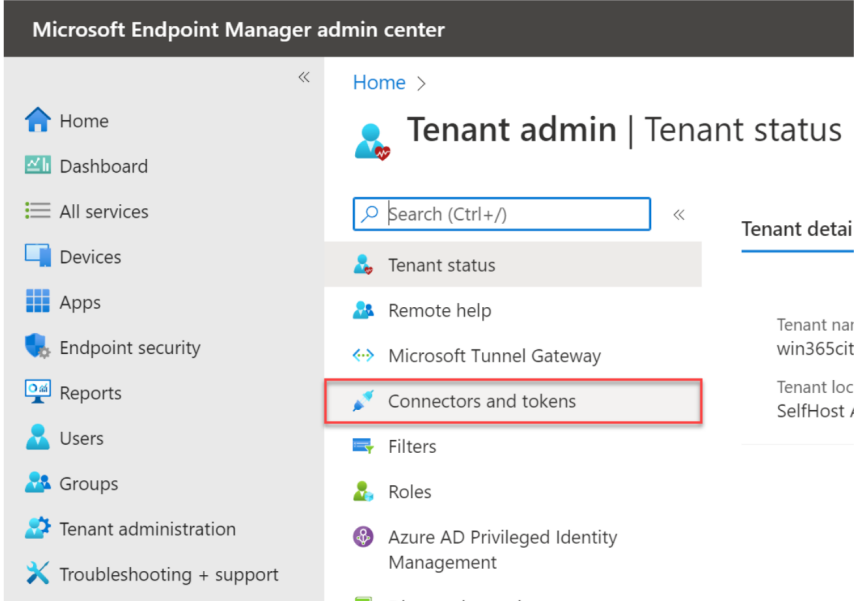

4. 选择 **Windows 365** 合作伙伴连接器。

#### 适用于 Windows 365 的 Citrix HDX

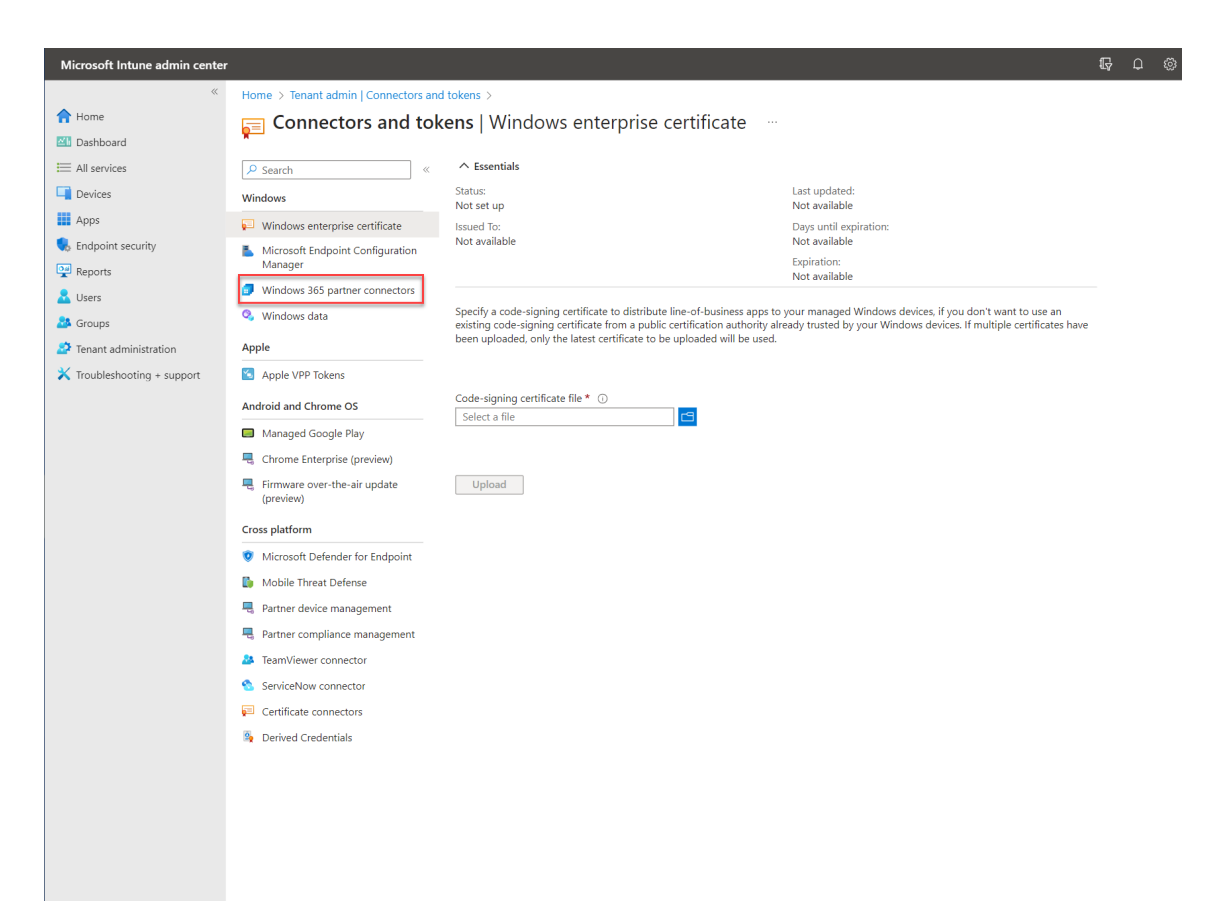

#### 5. <u>单击添加,从列表中选择 Citrix,将开关设置为开,然后单击添加。</u>

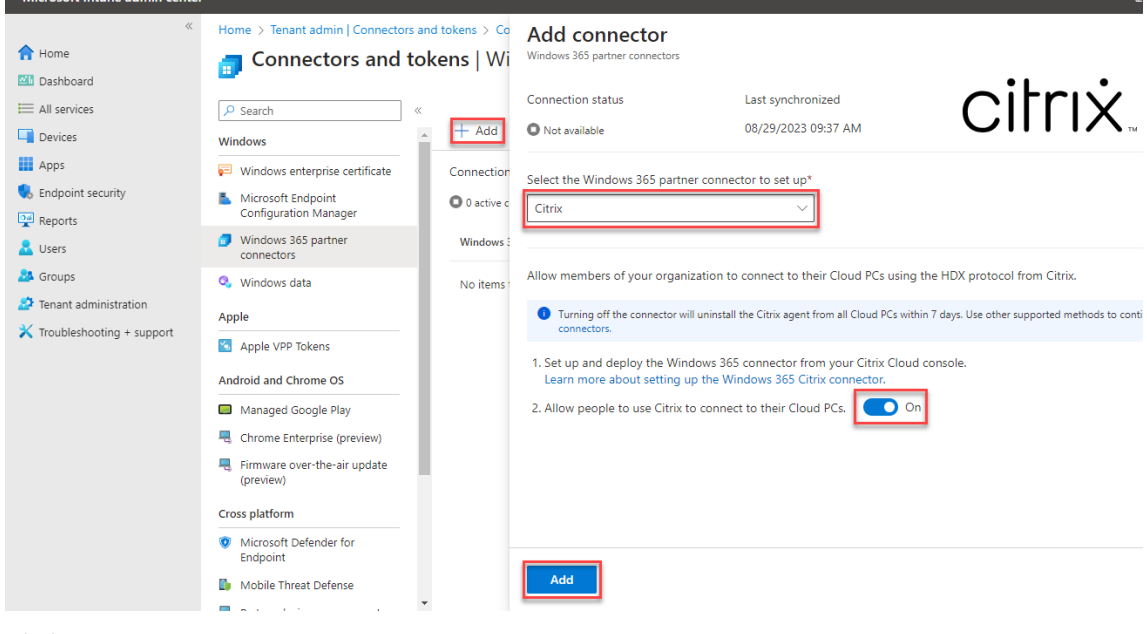

Citrix 连接器现已启用。

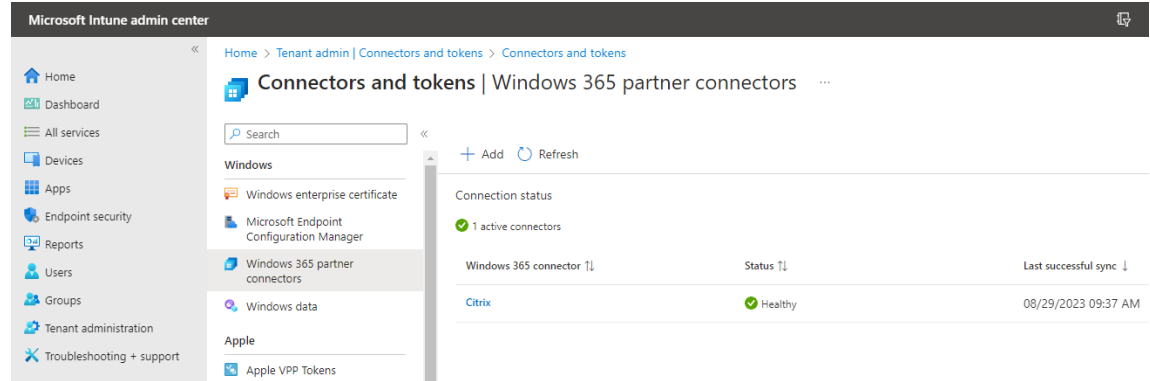

6. 继续将 Active Directory 连接到 Citrix Cloud。

# 将 **Entra ID** 连接到 **[Citrix Cloud](https://docs.citrix.com/zh-cn/citrix-hdxplus-w365/connect-aad-cloud.html)**

#### <span id="page-9-0"></span>April 22, 2024

注意

如果您要将 Windows 365 与已连接 Entra ID 的现有 Citrix Cloud 租户集成, 则可以跳过本部分内容, 继续配 置 Citrix Workspace。

#### 以下步骤将在 Citrix DaaS 完整配置控制台中执行:

- 1. [打开浏览器,导航到](https://docs.citrix.com/zh-cn/citrix-hdxplus-w365/configure-workspace.html) citrix.cloud.com 并使用您的 Citrix Cloud 管理员凭据登录。
- 2. 在 Citrix DaaS 图块中选择管理。

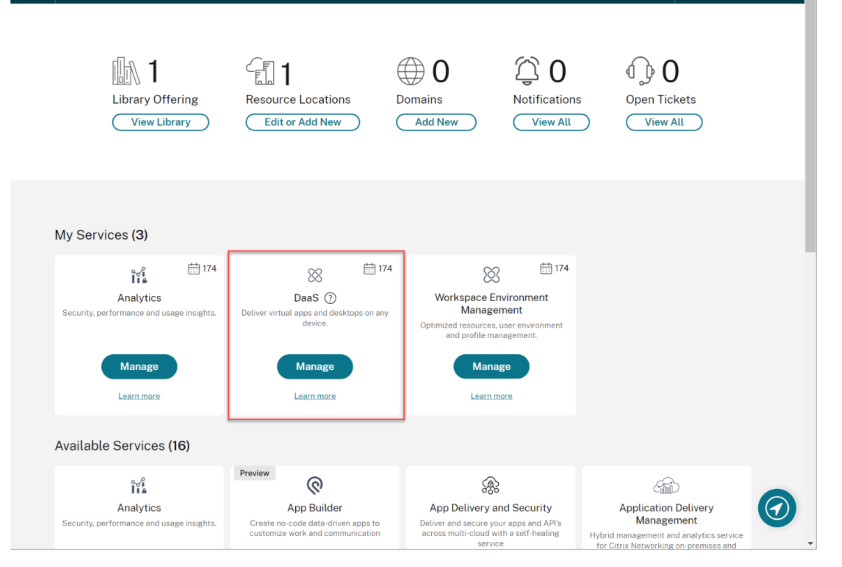

3. 如果您尚未进入"完整配置"控制台,请将光标置于"管理"选项卡中的箭头上方以展开菜单并选择"完整配置"。

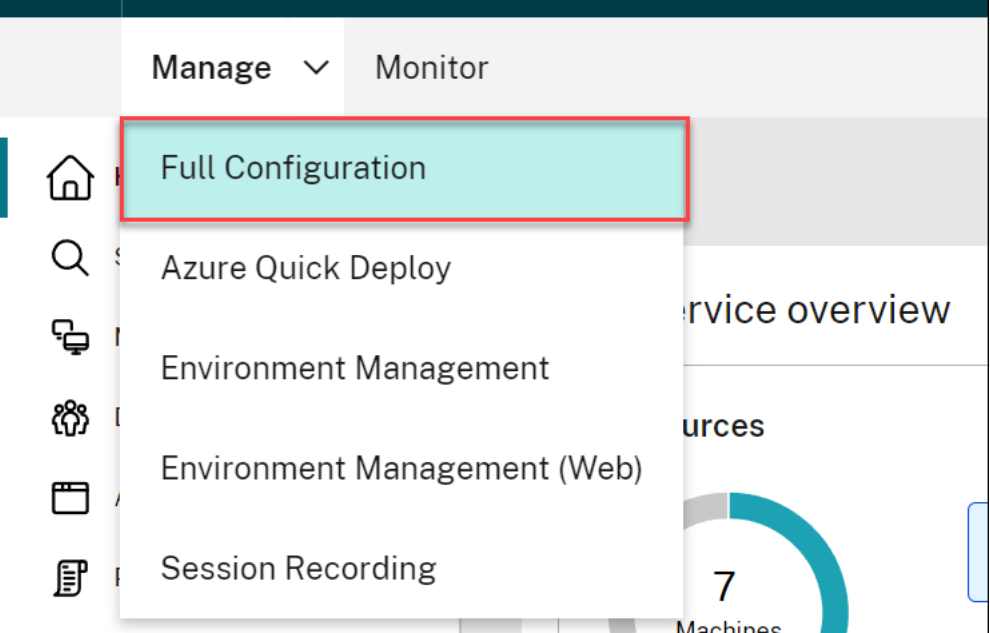

4. 选择"快速部署"。

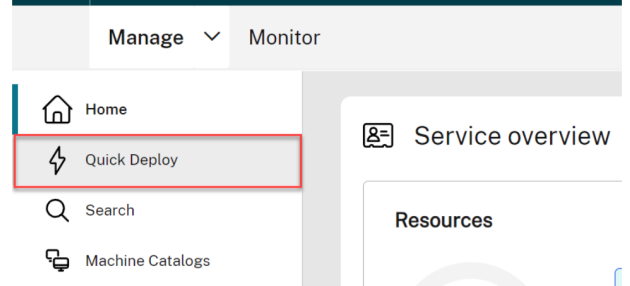

5. 出现一个 Windows 365 节点。选择 **Get Started**(入门)。

6. 选择"连接到 **Azure Active Directory**"旁边的"转到身份和访问权限"。

#### 适用于 Windows 365 的 Citrix HDX

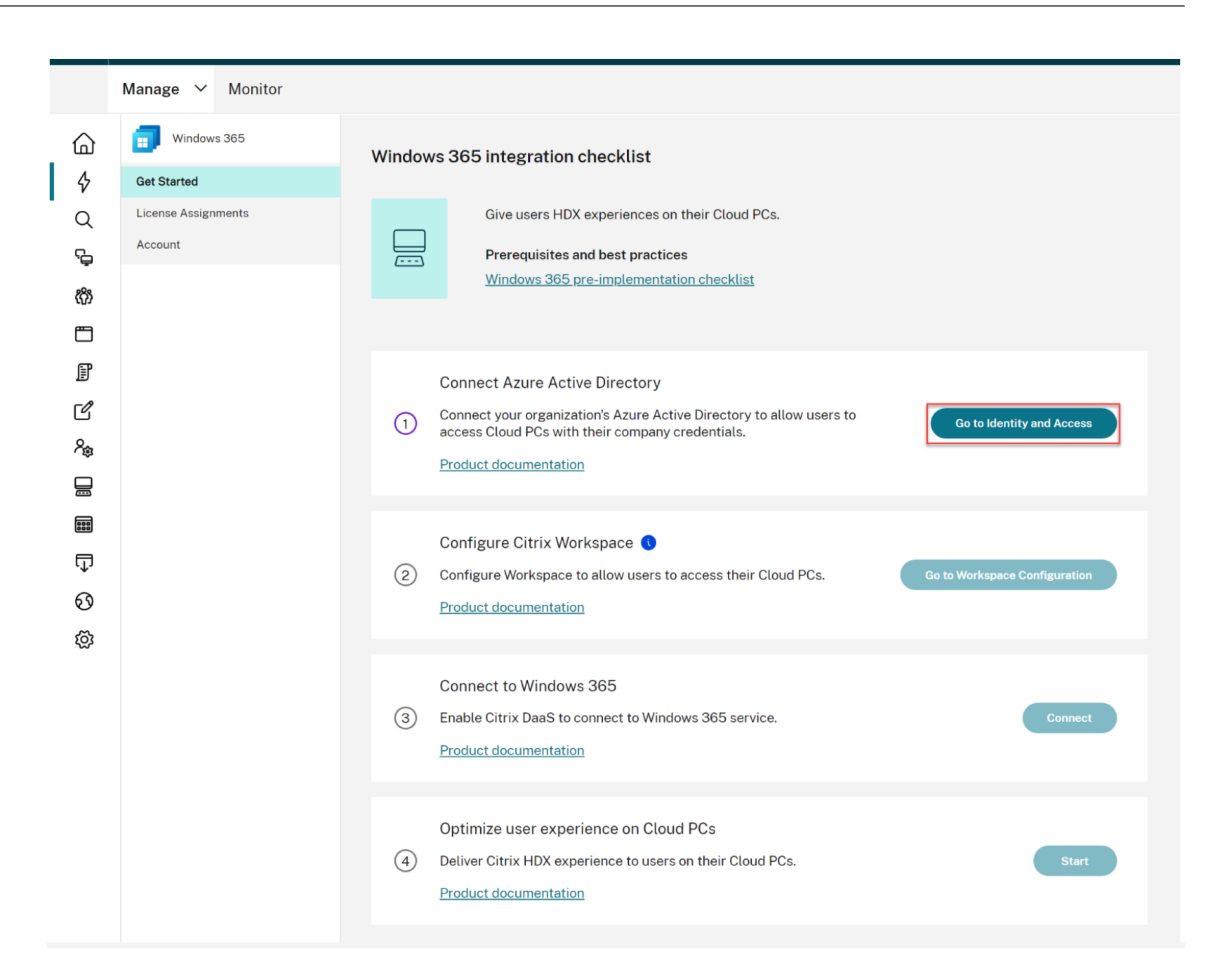

- 7. 选择 Azure Active Directory 旁边的三个点, 然后选择"连接"。
	- $\leftarrow$  Identity and Access Management

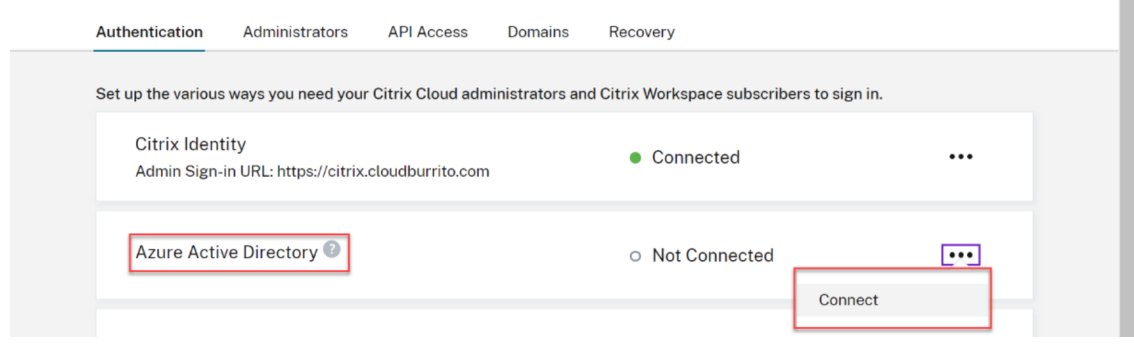

8. 如果出现提示,请确认您的自定义管理员登录 URL。

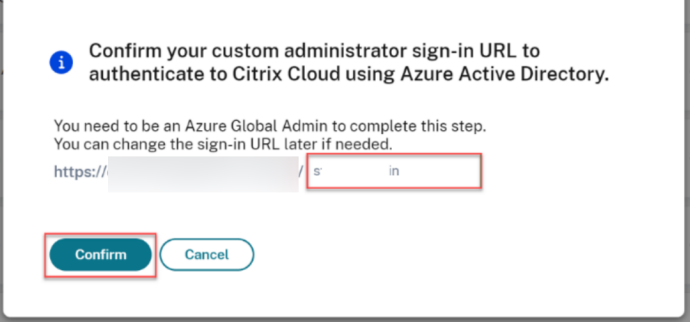

9. 使用全局管理员帐户登录 Entra ID。

#### 10. 接受请求的权限。

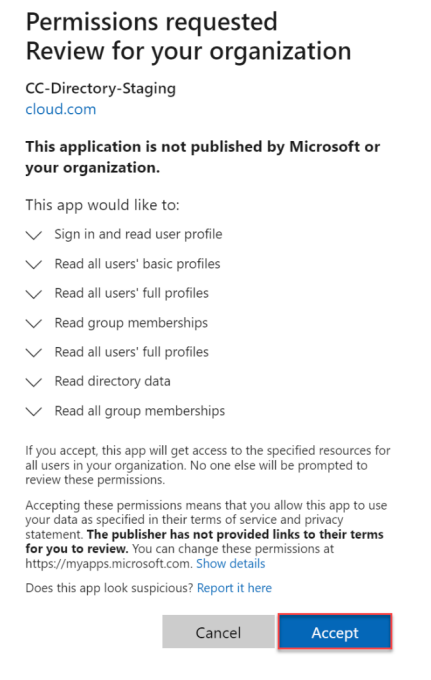

#### **Note**

Please refer to Default connection between Azure AD and Citrix Cloud for details on the required permissions.

11. Citrix Cloud 现已连接到您的 [Azure Active Directory](https://docs.citrix.com/zh-cn/citrix-cloud/citrix-cloud-management/identity-access-management/azure-ad-permissions.html#default-connection-between-azure-ad-and-citrix-cloud) 租户。

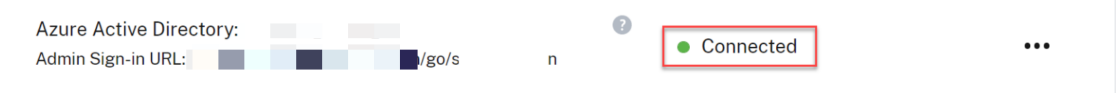

12. 继续配置 Citrix Workspace。

# 配置 **Citrix Workspace**

#### <span id="page-13-0"></span>April 22, 2024

#### 以下步骤将在 Citrix Cloud 管理控制台中完成:

注意

如果您要将 Windows 365 与配置了 Citrix Workspace 的现有 Citrix Cloud 租户集成,请务必查看适用于 Windows 365 的 HDX Plus 的支持的配置,以确保当前配置适用于您的 Windows 365 部署。

#### 1. 选择左上角的选项菜单,展开"我的服务",然后选择 **DaaS**。

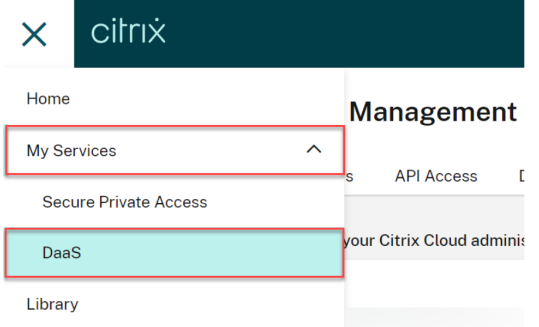

- 2. 将鼠标悬停在 管理 选项卡上以展开菜单并选择 完整配置。
- 3. 选择"快速部署"。
- 4. 选择配置 **Citrix Workspace** 旁边的转到 **Workspace** 配置。

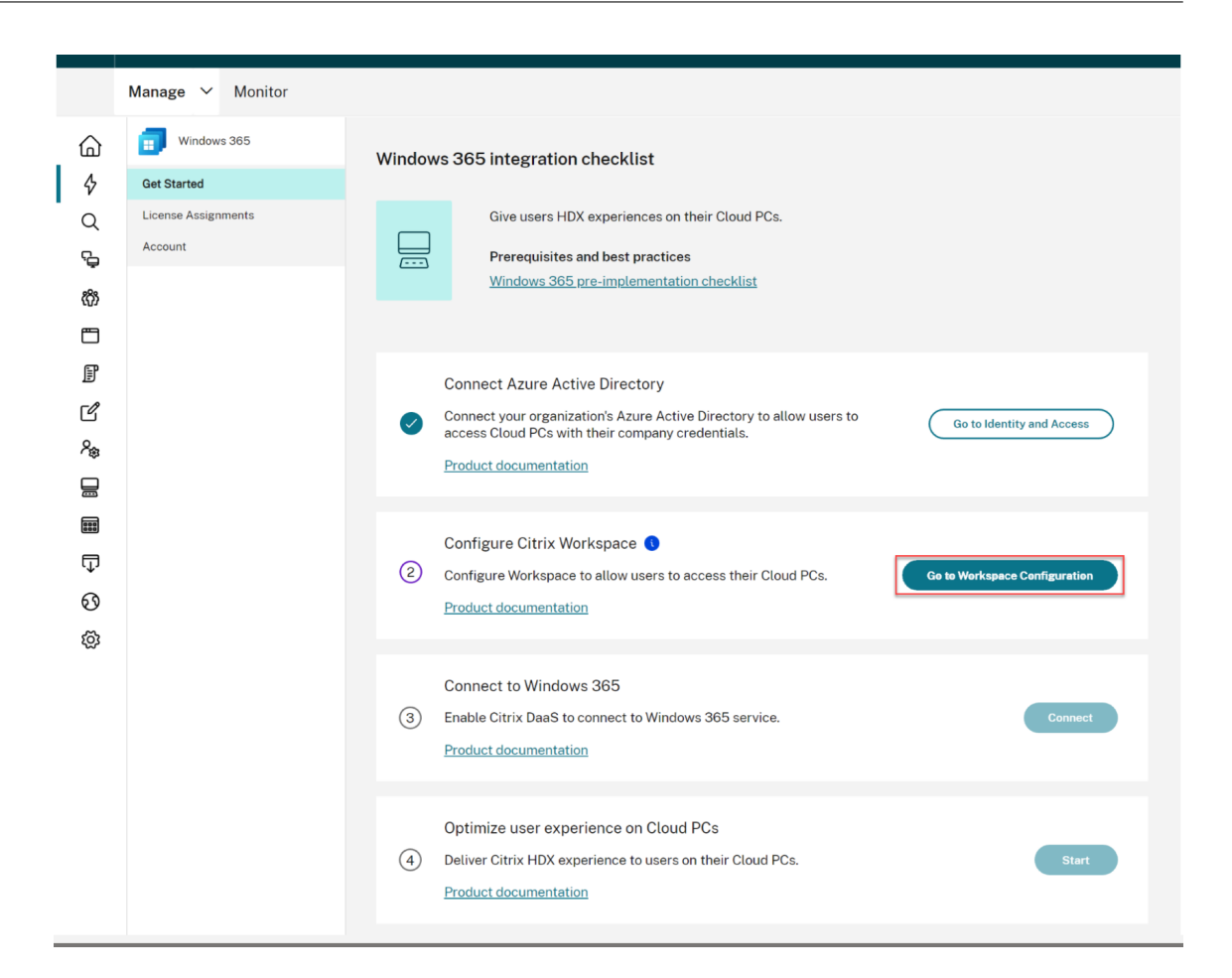

5. 选择"访问"选项卡。

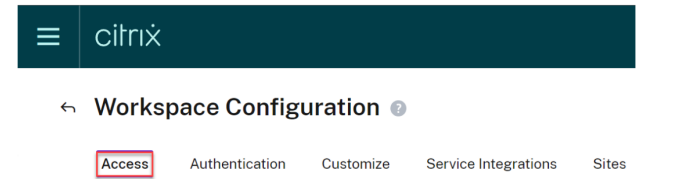

- 6. 在 **Workspace URL** 下记下您的 Citrix Workspace URL。这是您的用户用来访问其云电脑的地址。默认情 况下,它设置为 CitrixCustomerID.cloud.com。
- 7. 如果要自定义 Workspace URL,请选择 编辑。

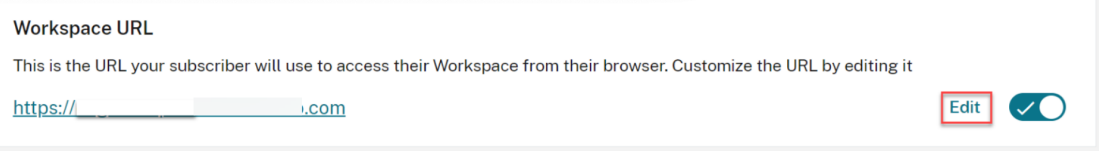

8. 输入您想要的子域名,查看并确认注意事项,然后选择 保存。

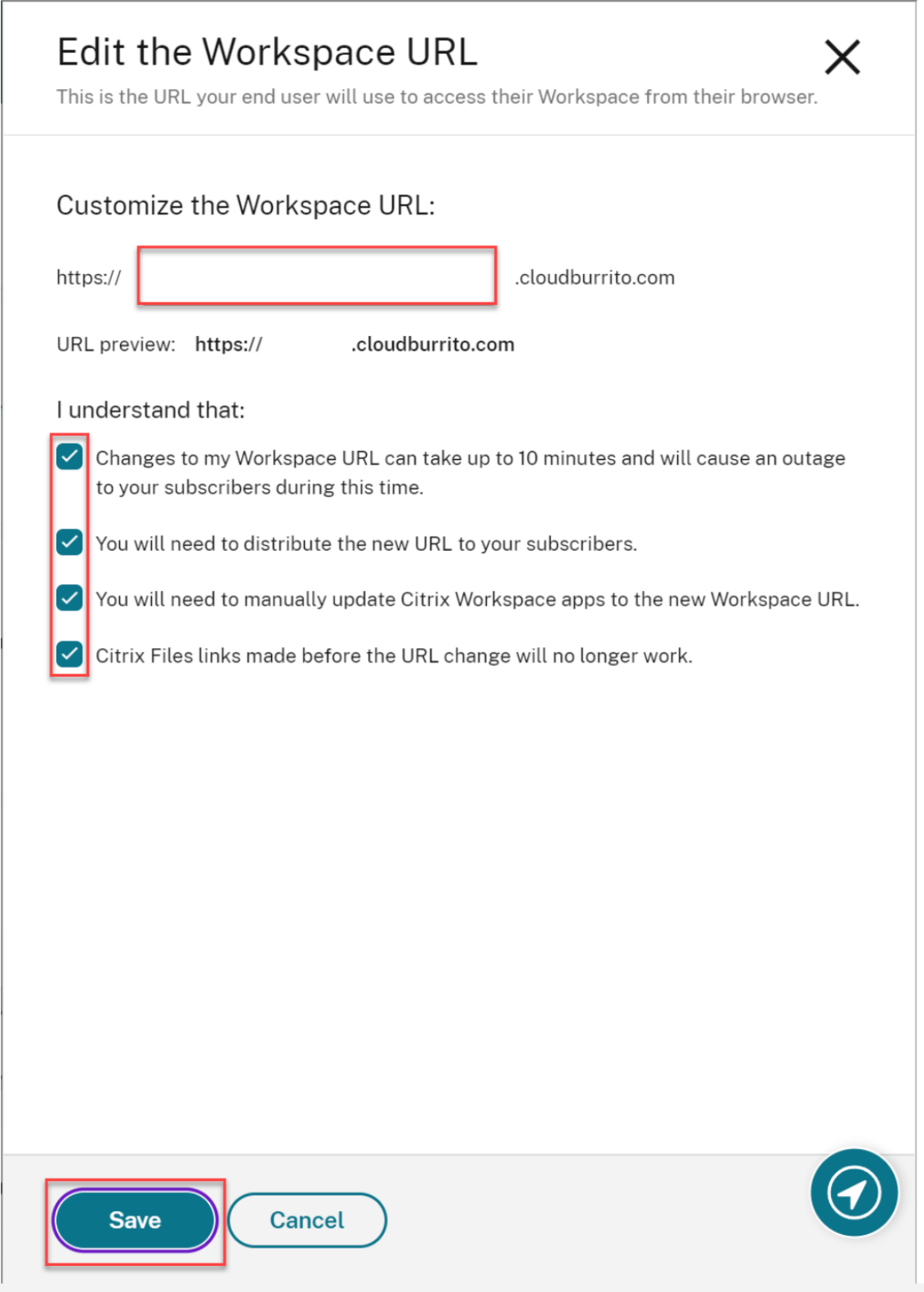

9. 选择"身份验证"选项卡。

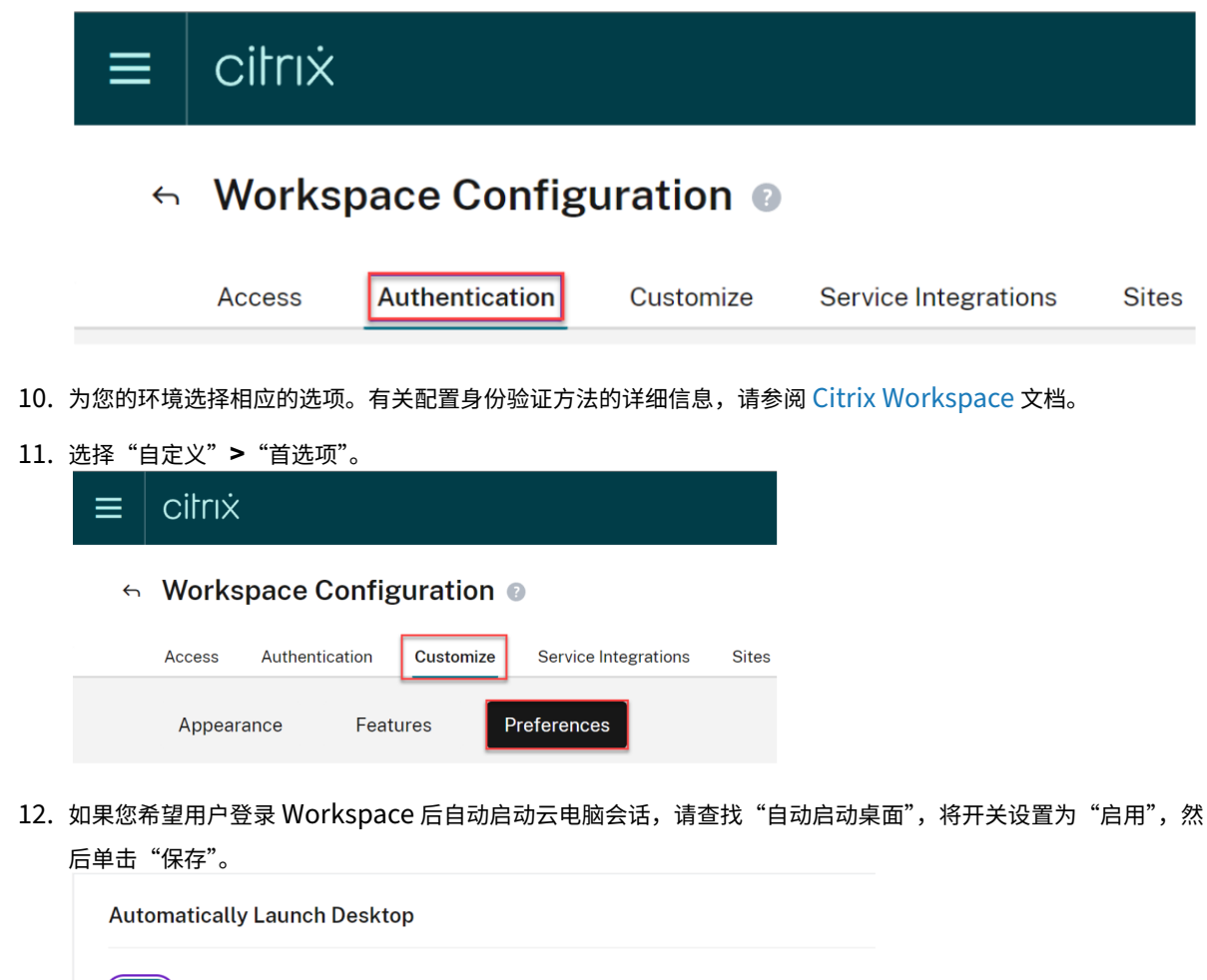

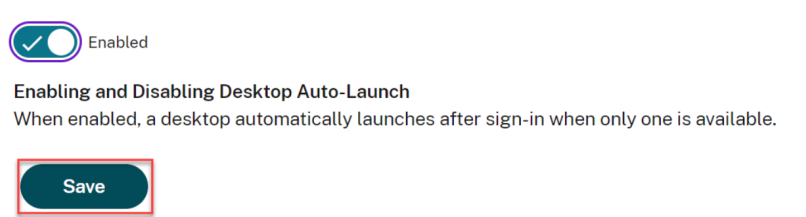

- 13. [可选] 在以下情况下禁用 Workspace 中的"联合身份提供商会话"选项:
	- 您的用户的客户端设备加入了 Entra 或加入了 Entra 混合,并且您想要单点登录到 Citrix Workspace (IdP 必须是 Entra ID)。
	- 您的用户将使用 Windows 365 Web 门户,而非直接访问 Citrix Workspace, 并且您希望单点登录到 Workspace 以避免再次提示用户输入凭据。请注意,仅当您的 Azure 和 Workspace 的 IdP 相同时,这 才有意义。

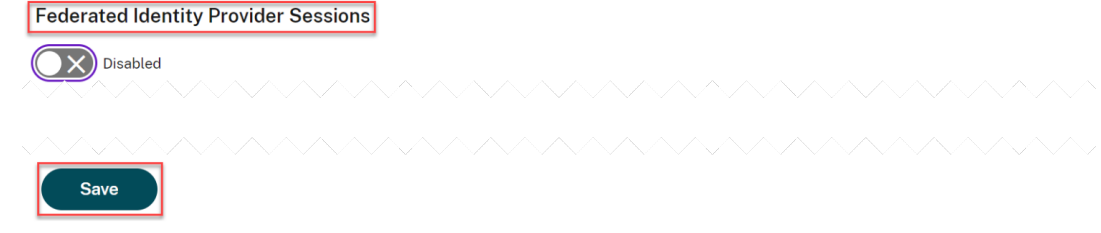

14. 继续将 Windows 365 连接到 Citrix Cloud。

# 将 **Windows 365** 连接到 **[Citrix Clou](https://docs.citrix.com/zh-cn/citrix-hdxplus-w365/connect-w365-cloud.html)d**

<span id="page-17-0"></span>April 22, 2024

以下步骤将在 Citrix Cloud 管理控制台中执行。

1. 点击左上角的选项菜单,展开"我的服务",然后选择 **DaaS**。

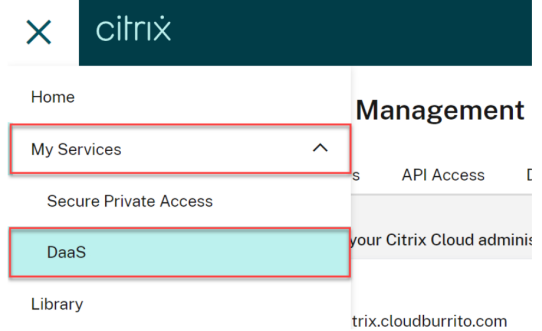

- 2. 将光标置于"管理"选项卡中的箭头上以展开菜单并选择"完整配置"。
- 3. 选择左侧的 快速部署。
- 4. 选择"连接到 **Windows 365**"旁边的"连接"。

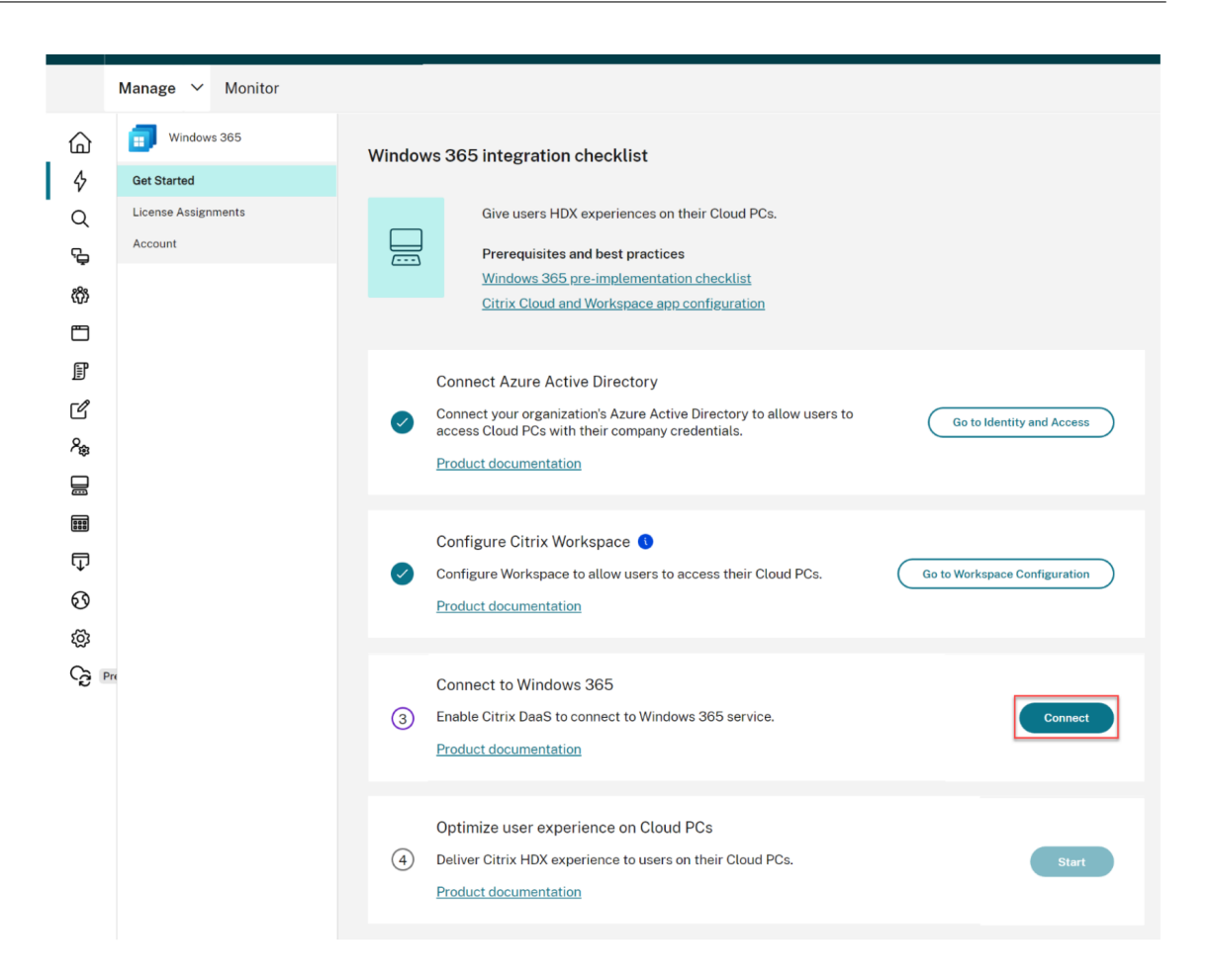

5. 使用全局管理员帐户登录并接受请求的权限。

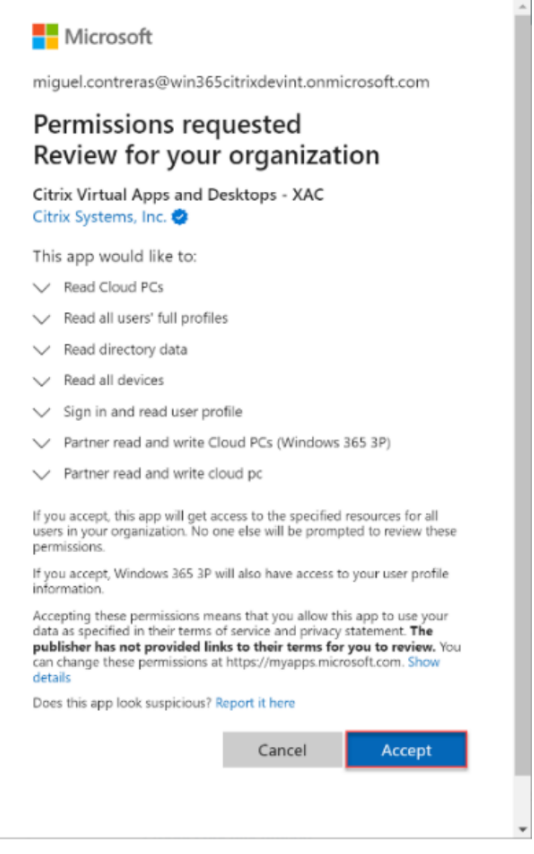

6. 继续向您的用户 分配 Citrix 许可证 。

#### 适用于 **Windows 365** 的 **[HDX Plus](https://docs.citrix.com/zh-cn/citrix-hdxplus-w365/assign-licenses.html)** 的 **Entra ID** 权限

创建了一个名为 Citrix Virtual Apps and Desktops (应用程序 ID 7e1dd8af-3a41-44f1-9009-89a982753609) 的应用程序,该应用程序具有以下权限:

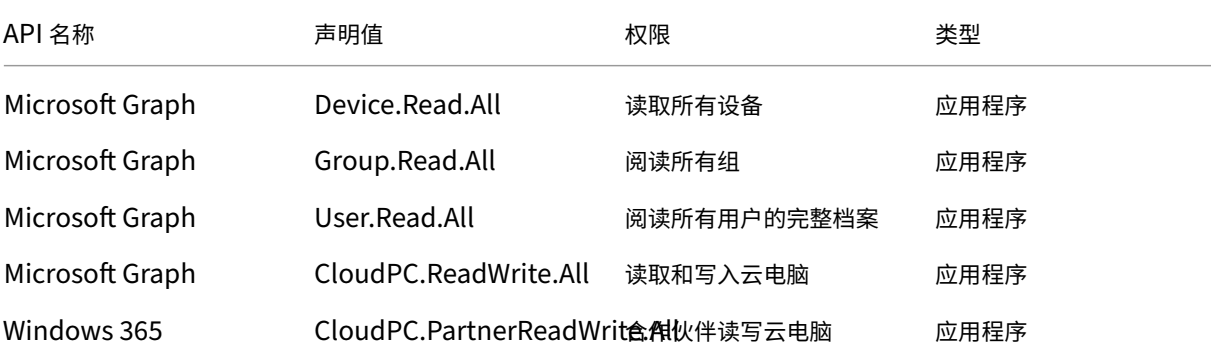

#### 注意事项

下面是在 Citrix Cloud 与 Windows 365 之间建立连接的注意事项:

- 用户必须是全局管理员。否则,应用程序注册将无法成功完成,连接将失败。
- Azure 租户中必须有 Windows 365 Enterprise 许可证。否则,与 Windows 365 的连接将失败。
- 如果连接到 Citrix Cloud 的 Entra ID 租户与 Windows 365 的租户不同,则连接将失败。
- 有时,在 Azure 中传播应用程序权限的延迟会导致连接失败。在 15 分钟内重试与 Windows 365 的连接可能 会解决问题。

向用户分配 **Citrix** 许可证

<span id="page-20-0"></span>April 22, 2024

注意:

如果您正在载入加入了 Entra 混合的云电脑,请在继续操作之前查看加入了 Entra 混合的部署。

可以将许可证分配给个人用户或 Azure AD 组。

以下步骤将在 Citrix DaaS 完整配置控制台中完成:

1. 如果未分配许可证,请单击分配 **Citrix** 许可证旁边的分配。要查看现有许可证分配,请单击分配 **Citrix** 许可证 旁边的查看。

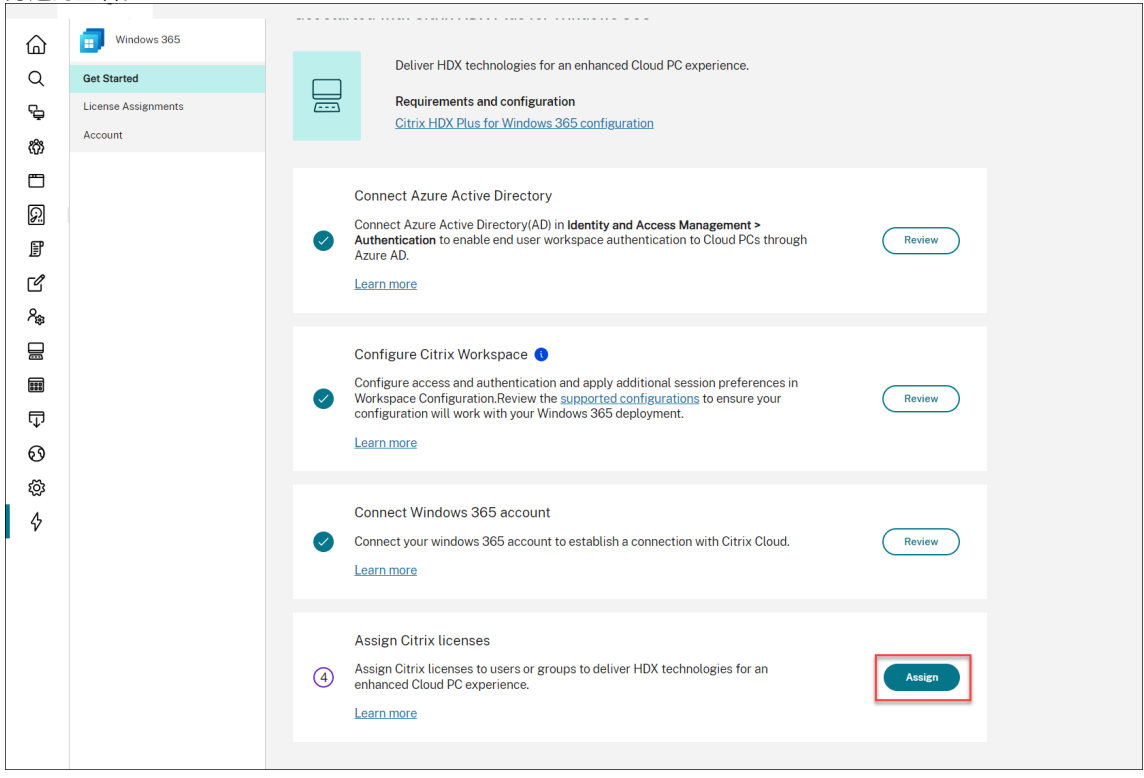

2. 在许可证分配刀片上,单击分配许可证。

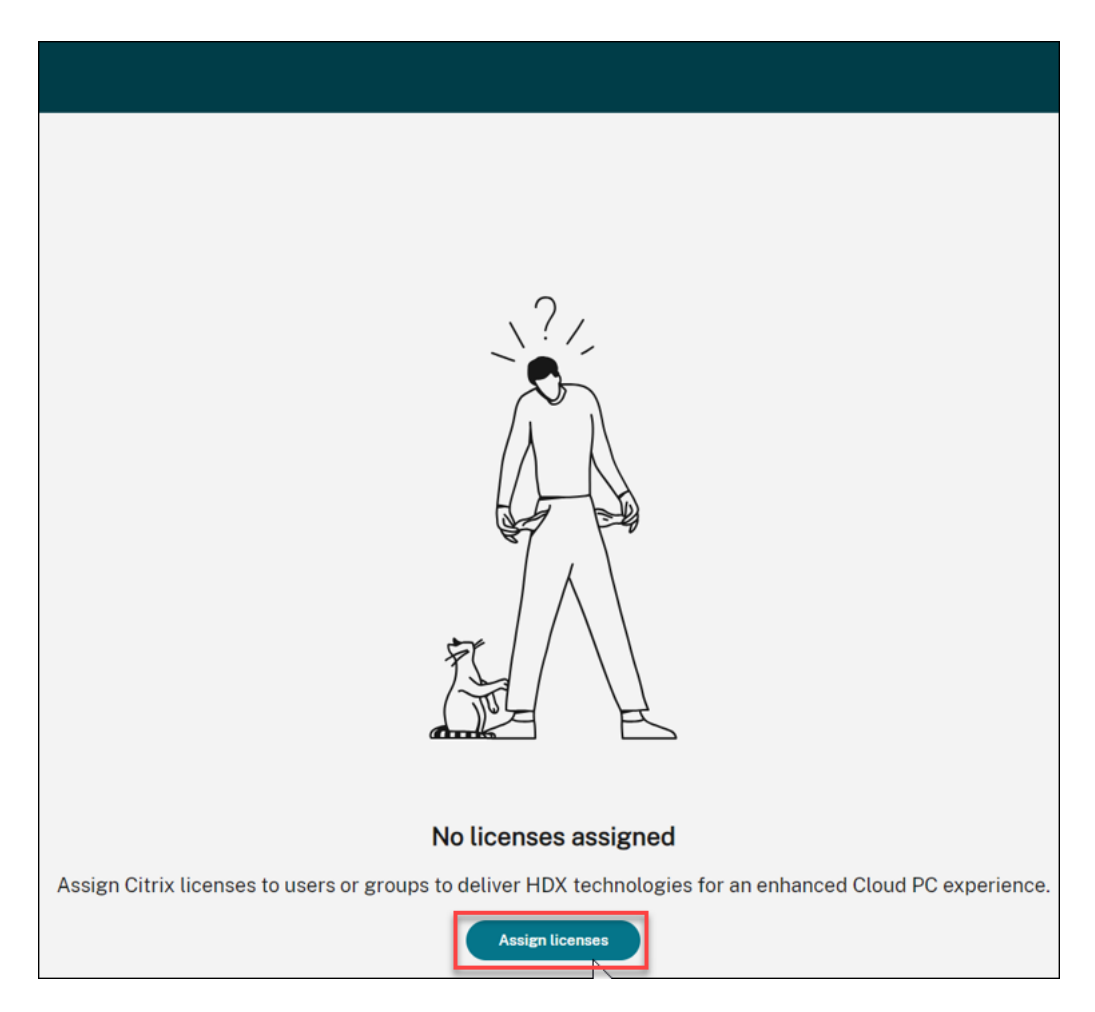

3. 在许可证分配刀片上,在选择对象类型字段中选择组、用户或两者。

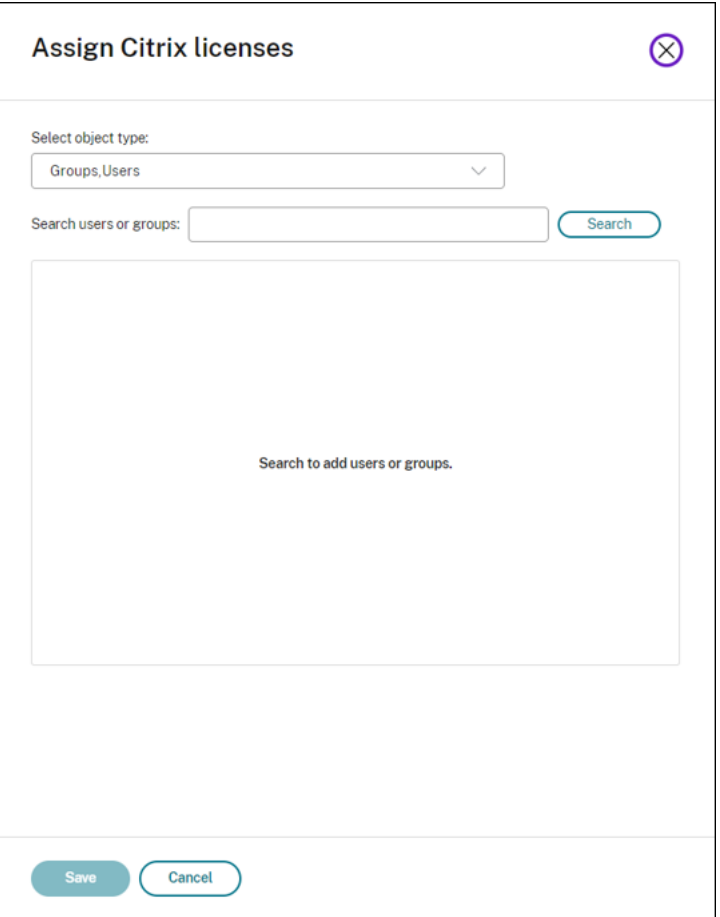

- 4. 搜索要向其分配 Citrix 许可证的用户或组, 然后单击搜索。您可以输入:
	- 用于搜索精确匹配项的完整用户名或 UPN。
	- 名称或用户主体名称 (UPN) 的一部分,用于搜索符合该搜索条件的所有用户。
	- 将文本框留空以检索所有用户(不建议用于大型目录)。
	- 组名称的一部分,用于搜索符合该搜索条件的所有组名称。
	- 要搜索完全匹配的完整组名。
- 5. 选择要向其分配许可证的用户或组,然后单击保存。

#### 注意

您一次最多可以选择 20 个用户。但是,对组的数量没有限制。

不支持嵌套组。用户必须是组的直接成员。

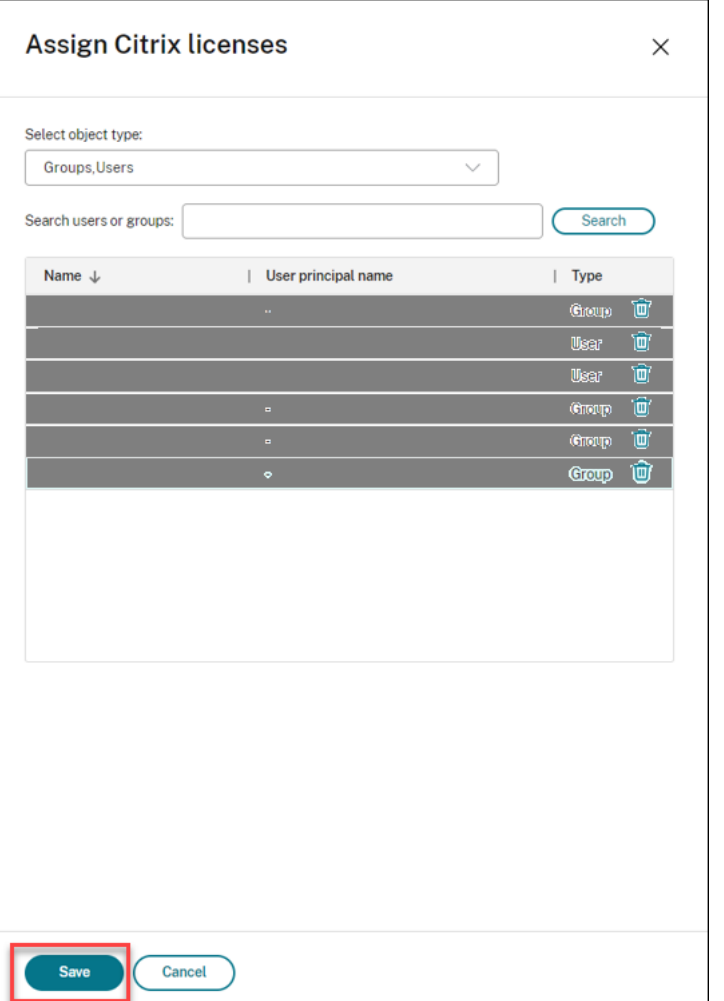

类型列显示对象的类型(用户与组),状态列显示分配的许可证的状态。

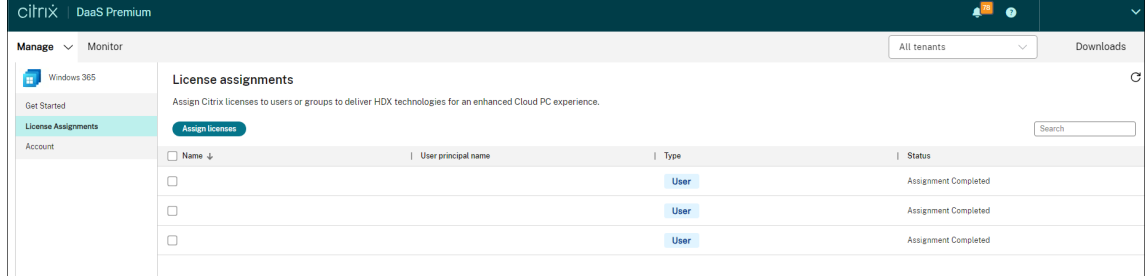

6. 如果许可证分配表未反映您的选择,请单击刷新。

注意

如果用户已作为其他 Citrix Cloud 客户的一部分分配了许可证,则新的许可证分配将失败。

7. Citrix 向 Windows 365 服务传达所选用户有权使用 Citrix 的信息。如果所选用户已经配置了云电脑,Windows 365 将自动在这些云电脑上安装 Citrix Virtual Delivery Agent (VDA), 并将用户访问权限切换到 Citrix。如 果选定用户尚未分配云电脑,则在分配云电脑许可证时,VDA 将立即安装在云电脑上。

8. 继续预配云电脑。

#### 注意事项

下面是成功将 Citrix VDA 部署到云电脑的注意事项:

- 确保云电脑能够访问成功注册到 Citrix Cloud 所需的 URL。有关详细信息,请参阅必备条件。
- 如果您想使用已经安装了 VDA 的映像部署云电脑,LTSR 的版本必须是 2203 CU2 或更新的 CU,CR 的版本必 须是 2209 或更高版本。
- 如果 VDA 安装出现问题,Intune 中的 Windows 365 设备部分中云电脑的状态会[显示"已预](https://docs.citrix.com/zh-cn/citrix-hdxplus-w365#pre-requisites)配但有警告"。单 击警告将显示有关该问题的其他信息,以及"重试 Citrix 代理安装"选项。

#### 取消分配 **Citrix** 许可证

您可以取消向组或用户分配许可证。

要取消分配先前分配给用户或组的许可证,请执行以下步骤:

#### 1. 在许可证分配刀片上,选择要取消分配许可证的用户或组。

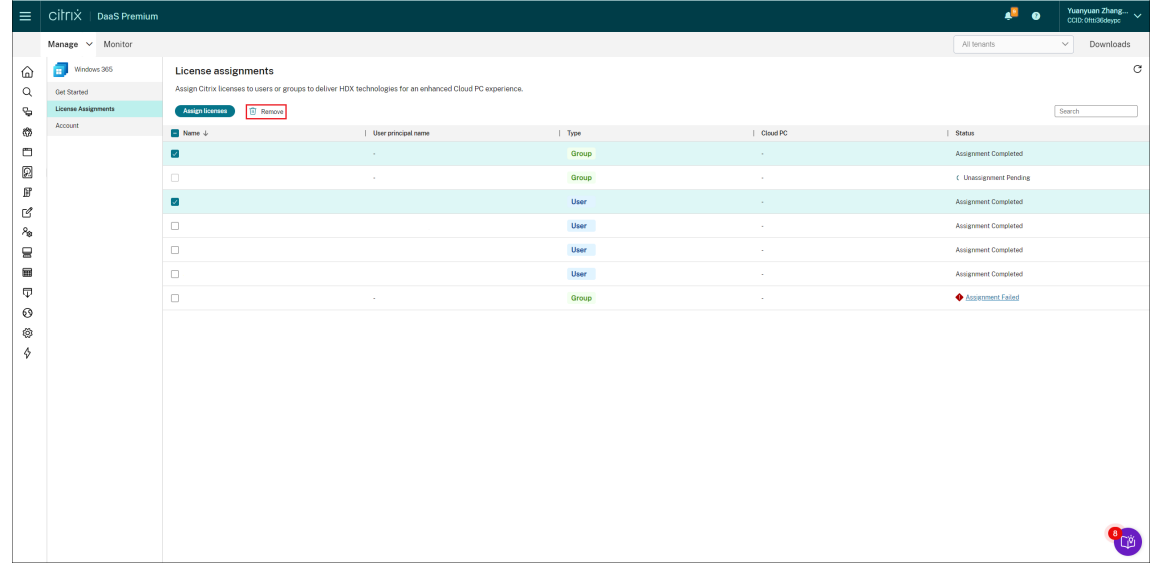

#### 2. 单击删除。

类型列显示对象的类型(用户与组),状态列显示未分配的许可证的状态。

注意

单击刷新以查看您的更改。

预置云电脑

#### <span id="page-25-0"></span>April 22, 2024

云电脑的预配是在 Microsoft Intune 控制台中完成的。有关详细信息,请参阅 Microsoft 文档。配置云电脑后,您的 用户就可以启动云电脑以使用 Citrix HDX 访问云电脑了。

注意:

有关初始 [VDA](https://docs.citrix.com/zh-cn/citrix-hdxplus-w365/launch-cloud-pcs.html) 安装的详细信息,请参阅向用户分配 Citrix 许可证。

为了持续管理 VDA 升级,Citrix 建议利用 VDA 升级服务。有关详细信息,请参阅以下主题:

- 使用完整配置界面升级 VDA
- Citrix VDA 升级服务技术简介

#### 加入了 **[Entra](https://docs.citrix.com/zh-cn/citrix-daas/upgrade-migrate#upgrade-vdas-using-the-full-configuration-interface)** 混合

如果您计划部署加入了 Entra 混合的云电脑,请在继续操作之前查看加入了 Entra 混合的部署。

#### **Windows Hello** 企业版

目前,虚拟桌面不支持将 Windows Hello 企业版作为登录选项。因此,为避免用户登录虚拟桌面时出现问题,自动禁 用 Windows Hello 自动配置。

如果您需要更改 Windows Hello 配置以支持部署中的特定需求,请参阅:

- Intune 配置文件
- 组策略:计算机配置 > 策略 > 管理模板 > Windows 组件 > Windows Hello 企业版

有关更[多信息,请参阅](https://learn.microsoft.com/zh-cn/mem/intune/protect/identity-protection-configure#create-the-device-profile) Microsoft 关于配置 Windows Hello 企业版的文档。

启动云电脑

<span id="page-25-1"></span>October 19, 2022

配置完成并配置了云电脑后,用户就可以访问他们的云电脑。有几个选项可用于访问云电脑:

- 1. Citrix Workspace 应用程序
- 2. Citrix Workspace
- 3. Windows 365 用户门户

#### **Citrix Workspace** 应用程序

请按照以下步骤使用 Workspace 应用程序访问云电脑:

- 1. 下载并安装 Citrix Workspace 应用程序客户端。
	- a) 适用于 Windows 的 Workspace 应用程序
	- b) 适用于 Mac 的 Workspace 应用程序
	- c) 适用于 Linux 的 Workspace 应用程序
	- d) 适用于 [Chrome OS](https://www.citrix.com/downloads/workspace-app/windows/workspace-app-for-windows-latest.html) 的 Workspace 应用程序
- 2. 安装完成后,打开 [Workspace](https://www.citrix.com/downloads/workspace-app/mac/workspace-app-for-mac-latest.html) 应用程序。
- 3. 从"配置 [Citrix Workspace](https://www.citrix.com/downloads/workspace-app/linux/workspace-app-for-linux-latest.html)"部分输入 Workspace URL, 然后选择继续。

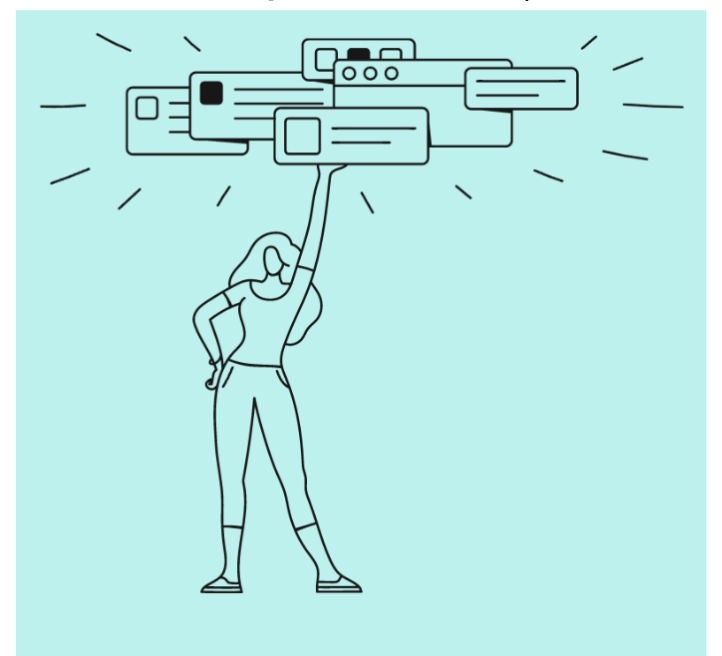

# **Welcome to Citrix Workspace**

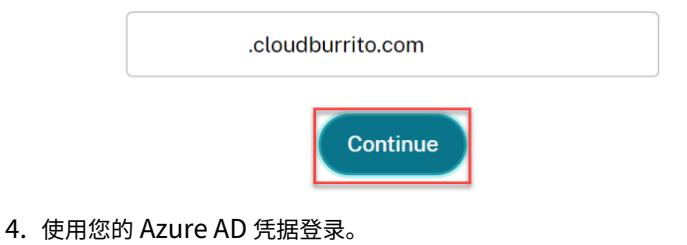

5. 选择"允许"。

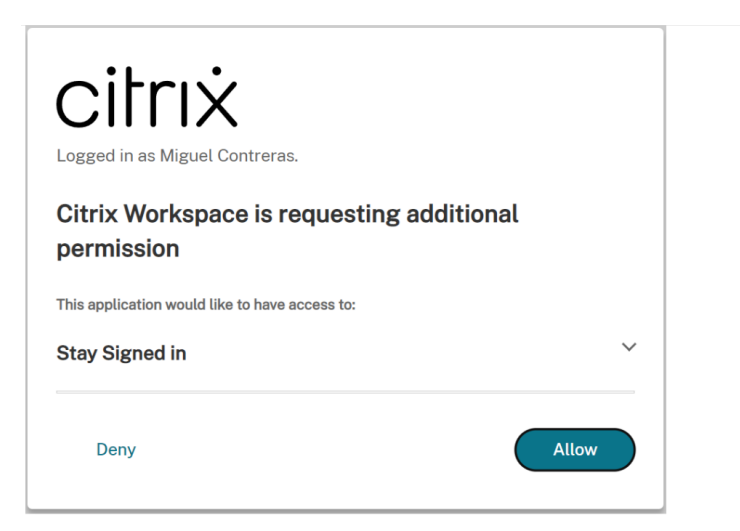

6. 屏幕上会显示您的云电脑。

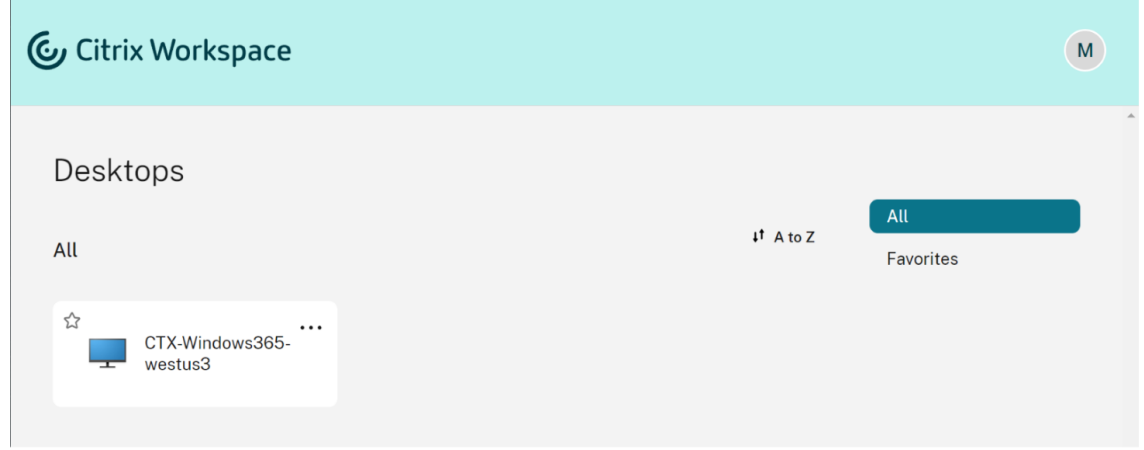

7. 如果您只分配了一台云电脑,则此时它应该会自动打开。

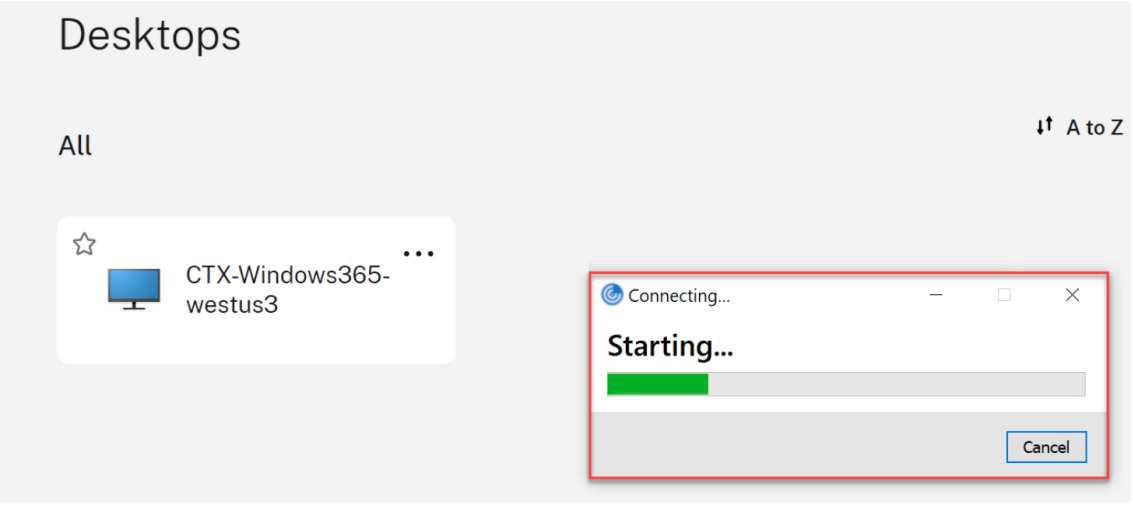

- 8. 如果您有多台云电脑,或者自动启动失败,请选择云电脑以启动会话。
- 9. 在虚拟桌面中输入您的凭据以登录。 您可以开始使用您的云电脑了。

注意

步骤 1—3 只需要执行一次。安装和配置 Workspace 应用程序后,您只需打开 Workspace 应用程序客户端即 可访问您的云电脑。

#### **Citrix Workspace**

按照以下步骤通过 Citrix Workspace 启动云电脑:

- 1. 打开浏览器并从"配置 **Citrix Workspace**"部分导航到 Workspace URL。
- 2. 使用 Azure AD 凭据登录。
- 3. 如果出现提示,请选择"检测 **Workspace**"。我们建议您下载并安装 Workspace 应用程序以获得最佳用户体 验。或者,您可以选择使用 Web 浏览器访问您的云电脑,而无需安装客户端,然后可以转到步骤 7。

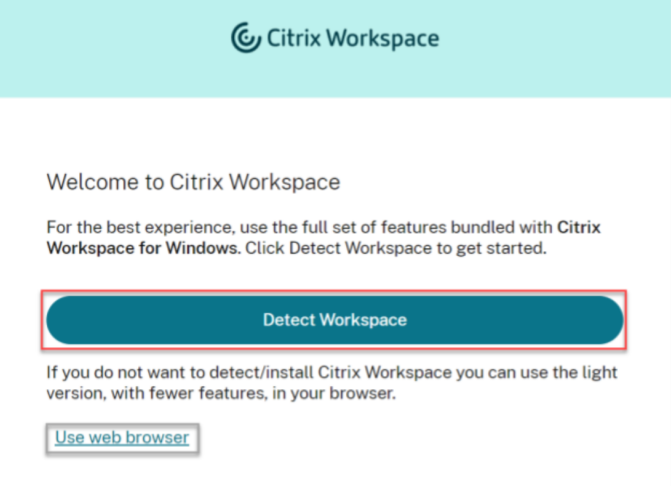

4. 如果您的设备中未检测到 Workspace 应用程序, 则可以选择下载该应用程序。

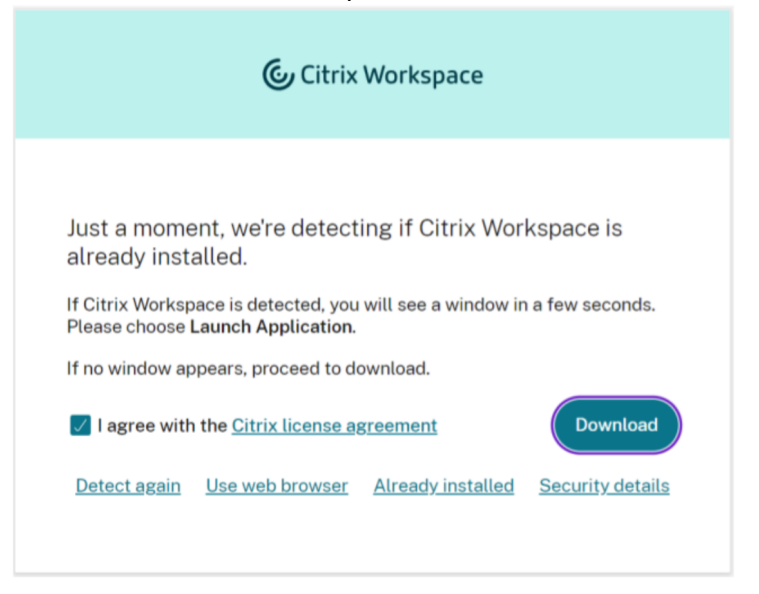

5. 安装完成后,返回浏览器并选择继续。

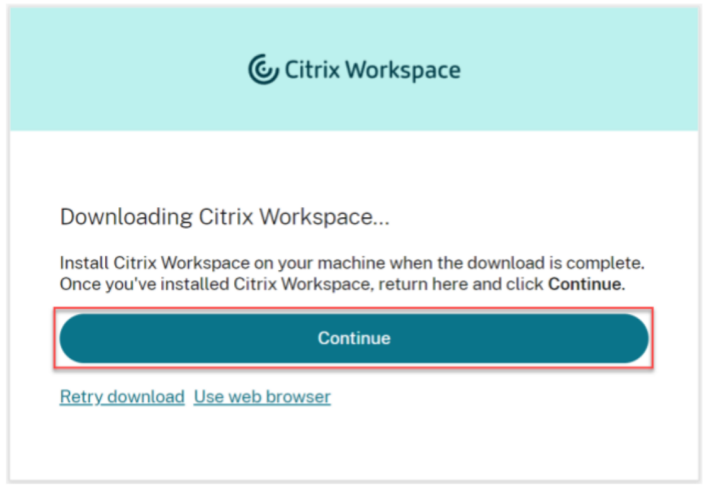

- 6. 如果出现提示,请选择始终允许站点打开链接,然后选择 打开。
- 7. 现在,您可以看到您的云电脑了。

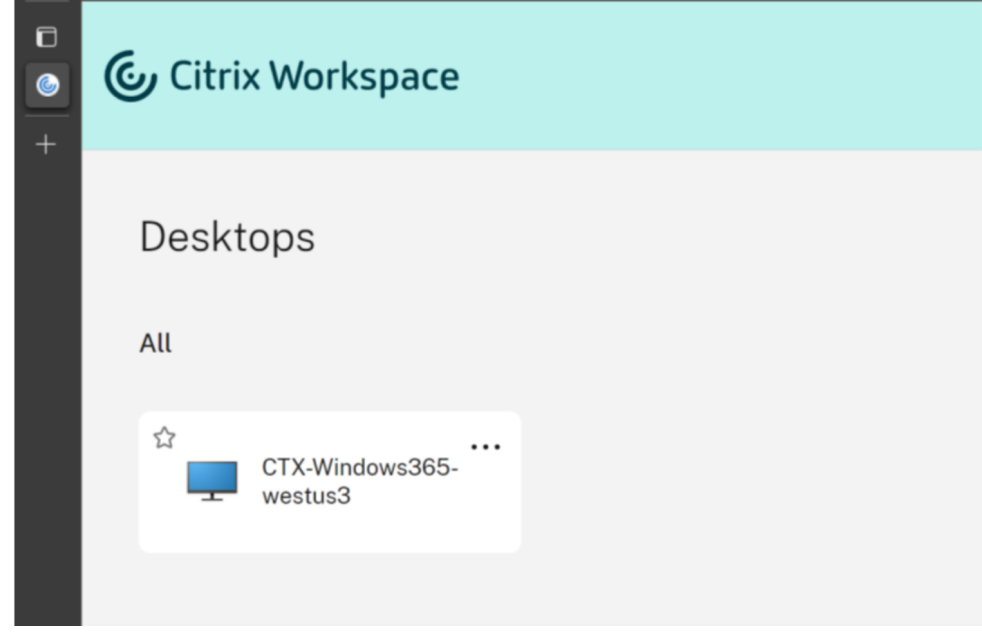

- 8. 如果您只分配了一台云电脑,则此时它应该会自动打开。
- 9. 如果您有多台云电脑,或者自动启动失败,请选择云电脑以启动会话。
- 10. 在虚拟桌面中输入您的凭据以登录。 您可以开始使用您的云电脑了。

注意

步骤 3—6 只需要在用户首次登录时执行。

#### **Windows 365** 用户门户

按照以下步骤通过 Windows 365 用户门户启动云电脑:

- 1. 打开浏览器并导航到 windows365.microsoft.com。
- 2. 使用您的 Azure AD 用户帐户登录。
- 3. 现在,您可以看到您的云电脑了。
- 4. 选择在 Citrix 中打开。

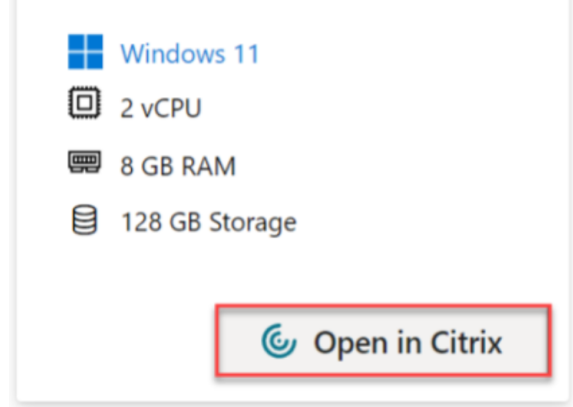

5. 将打开一个新选项卡并将用户带到 Citrix Workspace。

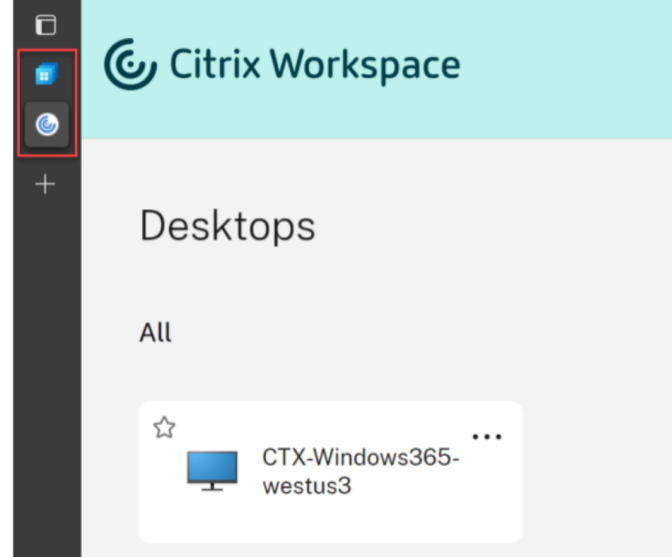

- 6. 现在,您可以看到您的云电脑了。
- 7. 如果您只分配了一台云电脑,则此时它会自动打开。
- 8. 如果您有多台云电脑,或者自动启动失败,请选择云电脑以启动会话。
- 9. 在虚拟桌面中输入您的凭据以登录。 您可以开始使用您的云电脑了。

<span id="page-30-0"></span>加入了 **Entra** 混合的部署

April 22, 2024

必须满足其他要求,适用于 Windows 365 的 HDX Plus 才能在加入了 Entra 混合的云电脑上正常运行。这些要求如 下:

- Entra ID 目录必须与云电脑所属的 AD 域同步。
- 您的部署必须包含 Cloud Connector。

#### **Cloud Connector**

使用加入了 Entra 混合的云电脑时,您的部署中必须包含 Cloud Connector。所需的数量、类型和配置取决于您是计 划使用默认的无连接器 VDA 注册模式,还是希望您的云电脑中的 VDA 通过 Cloud Connector 注册。

#### 无连接器 **VDA** 注册

默认情况下,在适用于 Windows 365 的 HDX Plus 中,VDA 配置为无连接器模式。这意味着 VDA 可以直接与 Citrix Cloud 控制平面通信,无需 Cloud Connector 来代理此通信。

在这种情况下,只有 Citrix Cloud 需要 Cloud Connector 才能连接到您的 Active Directory 域,以便能够查找计 算机和用户身份。

如果您在已经部署了 Cloud Connector 的现有 Citrix DaaS 环境中使用适用于 Windows 365 的 HDX Plus,则无 需添加任何额外的 Cloud Connector。

规划新部署时,必须使用默认资源位置注册 Cloud Connector。Citrix 建议您部署至少两个 Cloud Connector 以实 现高可用性。

注意:

在这种情况下,您可以使用基于 Windows 的 Cloud Connector 或 Connector Appliance。有关配置连接器 的更多信息,请参阅 Citrix Cloud Connector 和 Connector Appliance for Cloud Services。

#### **Cloud Connector VDA** [注册](https://docs.citrix.com/zh-cn/citrix-cloud/citrix-cloud-resource-locations/citrix-cloud-connector)

如果需要,可以将云电脑中的 VDA 配置为通过 Cloud Connector 向您的 DaaS 站点注册。

须知:

- 您必须使用基于 Windows 的 Cloud Connector。
- 将为部署云电脑的每个 Azure 区域创建资源位置。
- 每个资源位置都需要 Cloud Connector。
- 有关确定 Cloud Connector 大小和数量的指导,请参阅 Cloud Connector 的大小和规模注意事项。

重要

在通过适用于 Windows 365 的 HDX Plus 加载云电脑之前 (即在将 Citrix [授权分配给相应用户之前\),](https://docs.citrix.com/zh-cn/citrix-daas/install-configure/resource-location/cc-scale-and-size.html) 以下设 置必须存在于云电脑中:

- 注册表项:HKLM\Software\Citrix\WebSocketVdaRegistrationTool
- 值类型:DWORD
- 值名称:VdaRegistrationViaConnectorEnabled
- 数据:1
- 注册表项:HKLM\Software\Citrix\VirtualDesktopAgent
- 值类型: 字符串 (REG SZ)
- 值名称:ListOfDDCs
- 数据:以空格分隔的 Cloud Connector FQDN 列表

下面是实现此目的的两个可行的选项:

- 在 GPO 中配置注册表值,该值将在加入 AD 域时应用到云电脑。
- 使用已安装 VDA 并配置这些设置的自定义映像配置云电脑。

如果您计划使用自定义映像,请考虑使用与适用于 Windows 365 的 HDX Plus 中自动 VDA 安装相同的安装命 令:

<installer.exe> /quiet /remotepc /virtualmachine /enable\_hdx\_ports /enable\_hdx\_udp\_ports /enablerestorecleanup /noreboot /noresume /includeadditional "Citrix Profile Management","Citrix Profile Management WMI Plug-in", "Citrix VDA Upgrade Agent"

下面是通过 Cloud Connector 对新部署和现有部署使用 VDA 注册载入加入了 Entra 混合的云电脑的分步说明。

将加入了 **Entra** 混合的云电脑载入新 **Citrix DaaS** 站点 如果您要在新的 Citrix DaaS 部署中配置适用于 Windows 365 的 HDX Plus, 请按照以下步骤进行初始配置:

- 1. 创建您的 Cloud Connector 计算机,但不要安装 Cloud Connector 软件。
- 2. 在创建的其中一台计算机上安装 Cloud Connector 软件,并将其注册到默认资源位置(我的资源位置)。
- 3. 确保您拥有配置了上述设置的 GPO 或自定义映像,并且 ListOfDDCs 包括步骤 2 中 Cloud Connector 的 FQDN(以及为云电脑的资源位置创建的其他 Cloud Connector)。这将确保在配置 VDA 之前存在这些设置, 以便它可以成功注册到您的站点。
- 4. 继续向用户分配 Citrix 许可证。此时,我们建议将许可证分配给单个用户,等待初始配置完成后再向其余用户或 组分配许可证(步骤 9)。
- 5. 当该地区的第一台云电脑向 Citrix DaaS 注册时,将在您的 Citrix Cloud 租户中自动创建该区域的资源位置。
- 6. 创建[资源位置后,在您的](https://docs.citrix.com/zh-cn/citrix-hdxplus-w365/assign-licenses) Cloud Connector 计算机上安装 Cloud Connector 软件并将其注册到相应的资源 位置。
- 7. 在步骤 2 中从计算机中卸载 Cloud Connector 软件。
- 8. 在计算机上重新安装 Cloud Connector 软件并将其注册到相应的资源位置。
- 9. 继续向您的其余用户或组分配 Citrix 许可证。
- 10. 重复步骤 9, 在资源位置装载新的云电脑。如果您使用组分配 Citrix 授权, 则只需将用户添加到组中即可。
- 11. 如果要在 Citrix Cloud 中尚未有相应资源位置的地区托管的云电脑,请重复步骤 1‑9。

将加入了 **Entra** 混合的云电脑载入到现有 **Citrix DaaS** 站点 如果您在现有 Citrix DaaS 部署中配置适用于 Windows 365 的 HDX Plus, 请按照以下步骤进行初始配置:

- 1. 创建您的 Cloud Connector 计算机,但不要安装 Cloud Connector 软件。
- 2. 在 Citrix Cloud 中创建新的资源位置。为了便于初始配置,这将是临时性的。或者,您可以使用任何当前未使用 的现有资源位置。
- 3. 在创建的其中一台计算机上安装 Cloud Connector 软件,并将其注册到步骤 2 中的临时资源位置。
- 4. 确保您拥有配置了上述设置的 GPO 或自定义映像,并且 ListOfDDCs 包括步骤 3 中 Cloud Connector 的 FQDN(以及为云电脑的资源位置创建的其他 Cloud Connector)。这将确保在配置 VDA 之前存在这些设置, 以便它可以成功注册到您的站点。
- 5. 继续向用户分配 Citrix 许可证。此时,我们建议将许可证分配给单个用户,等待初始配置完成后再向其余用户或 组分配许可证(步骤 10)。
- 6. 当该地区的第一台云电脑向 Citrix DaaS 注册时,将在您的 Citrix Cloud 租户中自动创建该区域的资源位置。
- 7. 创建[资源位置后,在您的](https://docs.citrix.com/zh-cn/citrix-hdxplus-w365/assign-licenses) Cloud Connector 计算机上安装 Cloud Connector 软件并将其注册到相应的资源 位置。
- 8. 在步骤 3 中从计算机中卸载 Cloud Connector 软件。
- 9. 在计算机上重新安装 Cloud Connector 软件并将其注册到相应的资源位置。
- 10. 继续向您的其余用户或组分配 Citrix 许可证。
- 11. 如果需要,可以从步骤 2 中删除临时资源位置。
- 12. 重复步骤 10,在资源位置载入新的云电脑。如果您使用组分配 Citrix 授权,则只需将用户添加到组中即可。
- 13. 如果要在 Citrix Cloud [中尚未有相应资源位](https://docs.citrix.com/zh-cn/citrix-hdxplus-w365/assign-licenses)置的地区托管的云电脑,请重复步骤 1‑10。

故障排除

April 22, 2024

#### 连接到 **Windows 365**

如果您在连接 Windows 365 时遇到问题,请检查以下内容:

- 1. 检查 Intune 中是否启用了 Windows 365 Citrix 连接器。
- 2. 检查连接到 Windows 365 时提供的凭据是否具有相应的权限。
- 3. 检查连接到 Citrix Cloud 的 Entra ID 目录是否与您尝试连接的 Intune/Windows 365 实例位于同一个租户 中。

注意:

有时,在 Azure 中传播应用程序权限的延迟会导致连接失败。在 15 分钟内重试与 Windows 365 的连接可能会 解决问题。

#### **VDA** 安装和配置

如果您在 VDA 安装和配置方面遇到问题,请检查以下内容:

- 1. 如果您没有看到任何错误并且在分配 Citrix 授权后尚未安装 VDA,请确保已经过了足够的时间来完成 VDA 的安 装和配置。这最多可能需要 60 分钟。
- 2. 检查 Intune 中是否启用了 Windows 365 Citrix 连接器。
- 3. 请务必满足必备条件部分和 Windows 365 文档中的所有连接要求。
- 4. 查看其他详细信息并重试在 Intune 中安装 VDA:
	- a) 转至 "设备" > "Windows 365" > "所有云电脑"
	- b) 请确[保显示"第](https://docs.citrix.com/zh-cn/citrix-hdxplus-w365#citrix)三方[连接器"列。您可以通](https://learn.microsoft.com/zh-cn/windows-365/enterprise/requirements-network?tabs=enterprise%2Cent#windows-365-service)过选择"列"**>**"第三方连接器"来添加此列。
	- c) 找到一台用于安装 VDA 的云电脑。
	- d) 查看"第三方连接器"列下的消息。如果显示 **Citrix** 安装失败,则确认已尝试安装。
	- e) 在"状态"列下选择警告,显示已设置警告。
	- f) 刀片打开时会显示有关该问题的更多信息。
	- g) 选择刀片顶部的"重试 **Citrix** 代理安装"按钮,重试 VDA 安装。
- 5. 如果在分配 Citrix 授权时您的云电脑已经安装了 VDA,或者如果您使用安装了 VDA 的定制映像来配置您的云电 脑,请确保其版本为 2209 或更高版本。如果您使用的是 2203 LTSR 版本,请确保它是 2203 CU3 或更新版本。
- 6. 确保在云电脑上正确配置了 PowerShell 执行策略。有关更多信息,请参阅必备条件。
- 7. 确保没有安全配置限制在云电脑上安装软件。
- 8. 如果安装或配置问题与 Intune 安装过程有关, 则云电脑中的以下日志可能包含其他信息:
	- a) C:\Packages\Plugins\Microsoft.Compute.CustomScriptExt[ension<v](https://docs.citrix.com/zh-cn/citrix-hdxplus-w365#pre-requisites)ersion>\Status
	- b) C:\WindowsAzure\Logs\Plugins\Microsoft.Compute.CustomScriptExtension<version>\CustomScriptHand
	- c) C:\Packages\Plugins\Microsoft.Powershell.DSC<version>\Status
	- d) C:\WindowsAzure\Logs\Plugins\Microsoft.Powershell.DSC<version>\DscExtensionHandler.\*.log
- 9. 如果安装或配置问题与 VDA 安装程序或 VDA 注册工具有关, 则云电脑中的以下日志可能包含其他信息:
	- a) VDA 安装日志:C:\WINDOWS\TEMP\Citrix\XenDesktop Installer
	- b) VDA 注册工具:C:\CitrixRegistrationToolFolder\WebSocketVdaRegistrationTool

#### 成功安装后未注册 **VDA**

- 查看 HDX Rendezvous V2 的要求和注意事项。
- 查看云电脑事件查看器中的应用程序日志,查找 Citrix Desktop Service 错误和警告。

#### 常见问题解答

November 21, 2022

以下常见问题解答针对适用于 Windows 365 的 Citrix HDX Plus:

我如何在云端电脑上安装 **Virtual Delivery Agent (VDA)**

在为用户分配 Citrix 许可证后,Microsoft Intune 会自动安装 VDA。

云电脑上安装了哪个 **VDA** 版本

版本 2203 LTSR。

我可以更改 **VDA** 版本吗

目前,无法更改最初安装的 VDA 版本。但是,之后升级 VDA 时可以选择任何版本。

#### 用户能否使用 **RDP** 访问云电脑

将 VDA 安装在云电脑上时,仅允许普通用户连接 HDX。在云电脑上拥有管理员权限的用户可以通过 RDP 进行连接。

如果我取消分配 **Citrix** 许可证会发生什么

Citrix 向 Windows 365 服务通报该用户的许可证已被取消分配, Microsoft Intune 会自动从云电脑中卸载 VDA, 并 将用户访问权限切换到 RDP。

#### 如果在 **Microsoft Intune** 中禁用 **Citrix** 连接器会发生什么

如果在七天内未重新启用连接器,Microsoft Intune 会从所有云电脑中卸载 VDA,Citrix 会删除所有交付组、计算机 目录和关联策略。

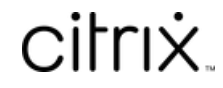

© 2024 Cloud Software Group, Inc. All rights reserved. Cloud Software Group, the Cloud Software Group logo, and other marks appearing herein are property of Cloud Software Group, Inc. and/or one or more of its subsidiaries, and may be registered with the U.S. Patent and Trademark Office and in other countries. All other marks are the property of their respective owner(s).

© 1999–2024 Cloud Software Group, Inc. All rights reserved. 36